Automated Tape Allocation Manager for z/OS and OS/390

# IBM

## User's Guide

*Version 1 Release 1* 

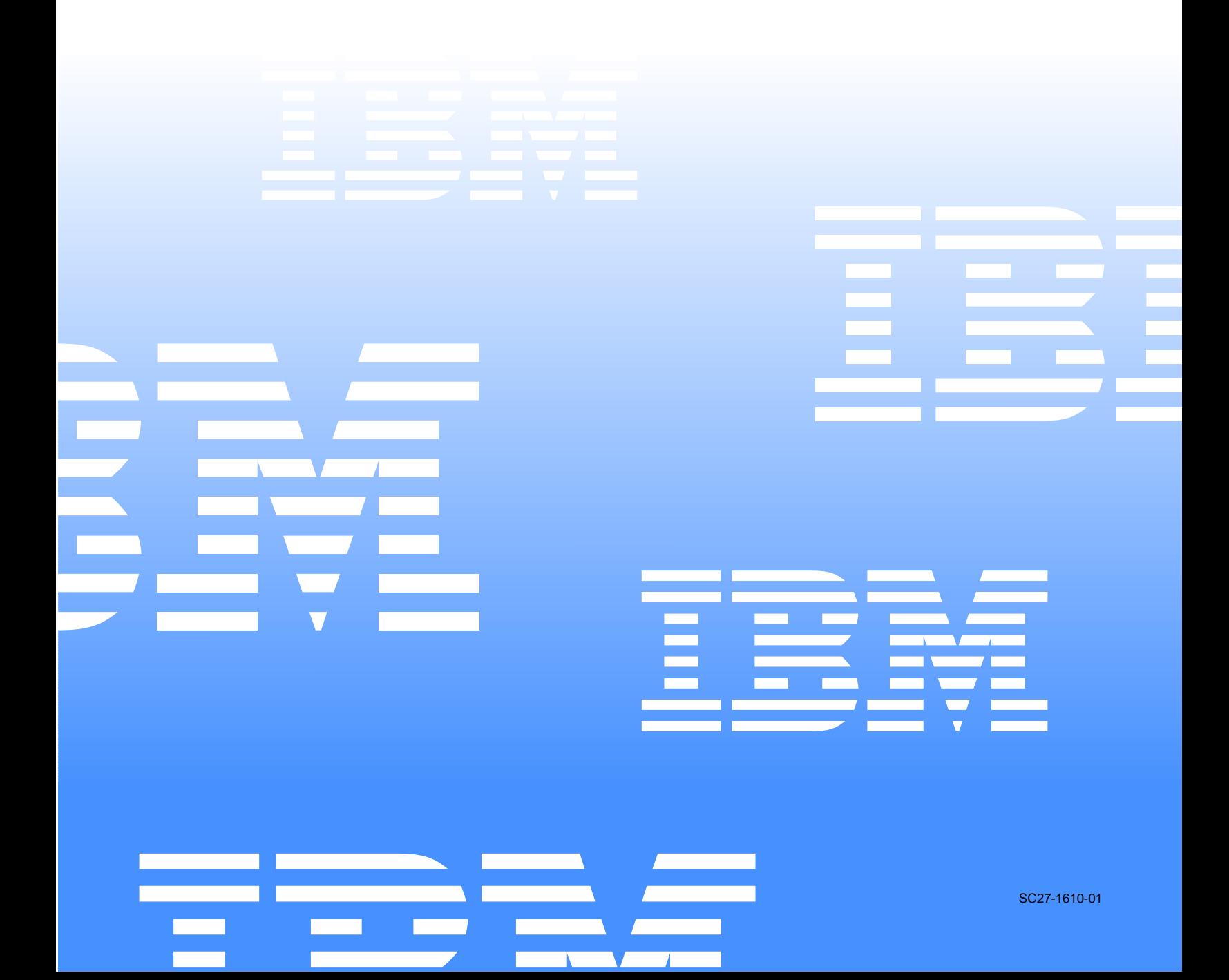

Automated Tape Allocation Manager for  $z/OS$  and  $OS/390$ 

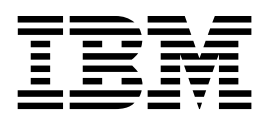

## User's Guide

*Version 1 Release 1* 

#### **Note!**

Before using this information and the product it supports, be sure to read the general information under notices.

#### **Second Edition (September 2002)**

This edition applies to Version 1, Release 1 of IBM Automated Tape Allocation Manager for z/OS and OS/390 (product number 5697-H62) and to all subsequent releases and modifications until otherwise indicated in new editions.

**© Copyright International Business Machines Corporation 2001. All rights reserved.** 

US Government Users Restricted Rights – Use, duplication or disclosure restricted by GSA ADP Schedule Contract with IBM Corp.

## **Contents**

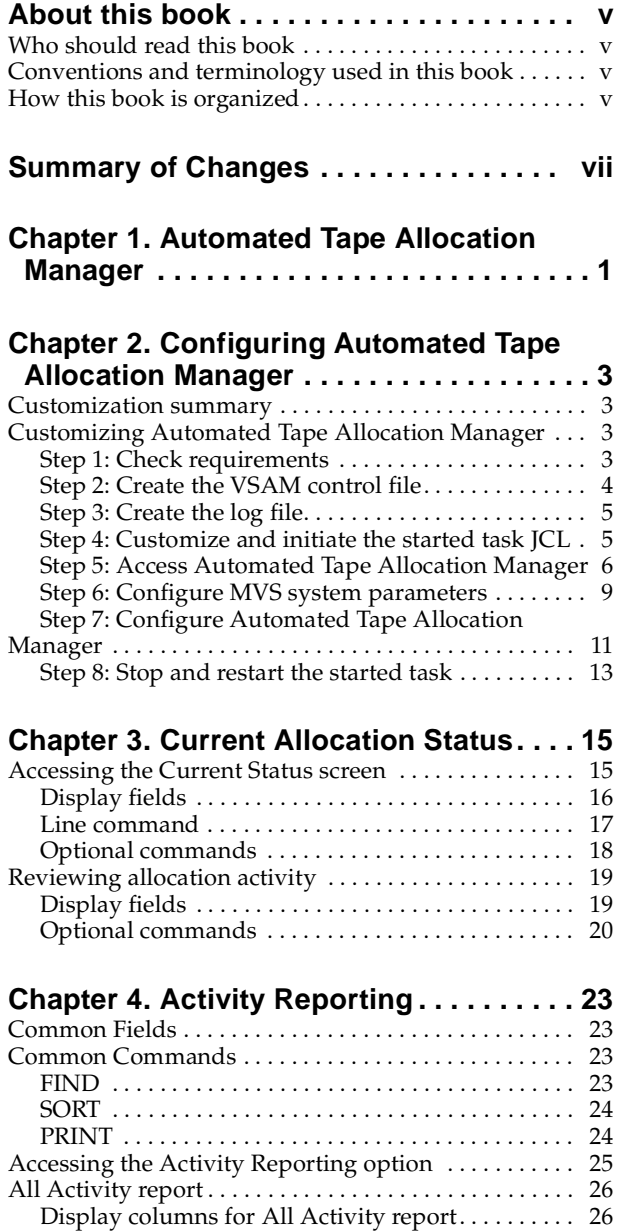

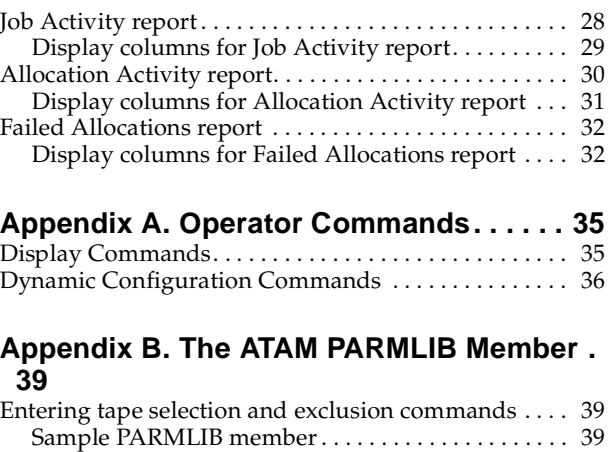

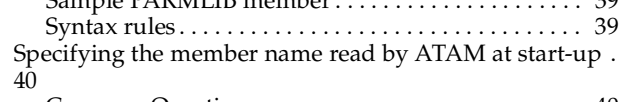

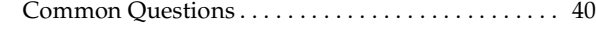

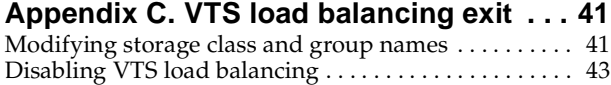

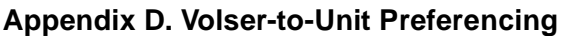

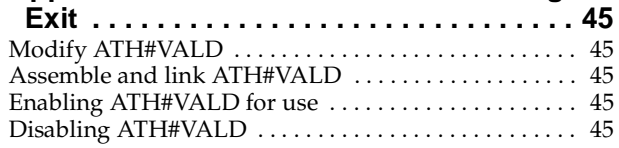

## **[Appendix E. Error Messages from ISPF](#page-56-0) . 47**

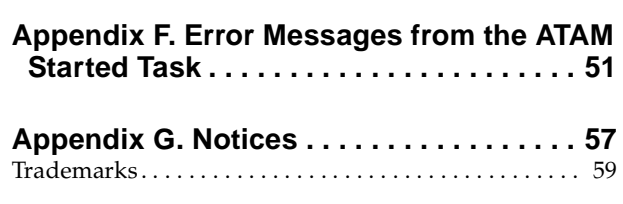

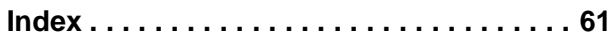

## <span id="page-6-0"></span>**About this book**

This book describes how to use Automated Tape Allocation Manager for z/OS and OS/390 to maximize usage of costly tape units across images to minimize wait time and maximize availability. The book contains detailed information, such as field descriptions, sample JCL, and line commands, to help the user of Automated Tape Allocation Manager to fully benefit from the use of this product.

## <span id="page-6-1"></span>**Who should read this book**

The *Automated Tape Allocation Manager User's Guide* is intended for systems programmers and administrators who understand the issues relating to sharing system resources and offline storage. The authors of this book assume that the readers are data processing professionals familiar with MVS and its conventions.

## <span id="page-6-2"></span>**Conventions and terminology used in this book**

In this book, Automated Tape Allocation Manager for z/OS and OS/390 is referred to as "Automated Tape Allocation Manager" or simply as "ATAM" where the context makes the meaning clear. Other conventions include:

- Monospaced font Identifies example code and line commands
- **Bold font** Identifies the names of fields

## <span id="page-6-3"></span>**How this book is organized**

This book is divided into the following chapters:

- Chapter 1, *Automated Tape Allocation Manager*, provides a general description of how ATAM can benefit your organization.
- Chapter 2, *Configuring Automated Tape Allocation Manager*, walks through all of the steps that must be performed to customize ATAM for your environment.
- Chapter 3, *Current Allocation Status*, explains how to use the Current Status option to check the level of activity of your tape drives.
- Chapter 4, *Activity Reporting*, describes the reports you can use to monitor tape drive activities.
- *Appendices*. There are several appendices that provide supplemental material for operator commands, the PARMLIB, VTS load balancing, VOLSER-to-unit preferencing, LRU device selection, and error messages.

## <span id="page-8-0"></span>**Summary of Changes**

Changes made for this edition of the book include:

• *LRU Device Selection.* ATAM now uses a process referred to as *Least Recently Used device selection* to select the tape unit to be varied online. Essentially, the tape unit that has been dormant the longest will be the first that ATAM will attempt to use. This ensures that all available tape units are used for requests, not just a few.

Least Recently Used (LRU) device selection operates by tracking the date and time that each tape unit under the control of ATAM was utilized, meaning:

- the last date and time the tape device was successfully varied online
- the last date and time the tape device was varied offline
- the last date and time a failure occurred when attempting to vary the tape device online.

By tracking all of these events, the ATAM started task can sort this date and time information to determine which tape unit to vary online when a request for a tape unit is received. The tape unit that has been dormant the longest will be the first unit that ATAM will try to use. If it is not available, ATAM will attempt to use the next one in the sorted list, and so on.

- *PARMLIB member*. The ATAM PARMLIB member allows you to create a script of valid ATAM commands that can be executed each time you start the ATAM started task. This enables you to customize ATAM to fit your particular tape unit environment. Refer to [Appendix B, "The ATAM PARMLIB Member" on page 39](#page-48-4) for details.
- *VTS load balancing*. With ATAM's VTS load balancing feature, all of the VTS libraries are used, not just the last library. This is accomplished through ATAM's STORCLAS ACS exit that uses a unique storage class name for each VTS library. Refer to [Appendix C, "VTS load balancing exit" on page 41](#page-50-2) for details.
- *New message command*. The "R=" command enables you to specify a message that ATAM is to automatically respond to and the reply that is to be issued, without specifying an offset number. Refer to [Appendix A, "Operator Commands" on page 35](#page-44-2) for details.
- *Volser-to-unit preferencing*. Now you can restrict one or more series of VOLSER ID's to a specific set of tape units. Refer to [Appendix D, "Volser-to-Unit](#page-54-5)  [Preferencing Exit" on page 45](#page-54-5) for details.

## <span id="page-10-0"></span>**Chapter 1. Automated Tape Allocation Manager**

Getting the most out of your investment in tape drives is important to every MVS shop. You want your equipment to be up and running  $24 \times 7$ , and you want the most productive use of your drives. What you do not want is a backlog of job requests while waiting for tape drives that are sitting idle simply because they have not been freed for use. Also you do not want your drives sitting idle while owned by one MVS image when, at the same time, a job waits on another image.

Automated Tape Allocation Manager, referred to as "ATAM," solves these problems and more by handling tape unit allocations across multiple MVS images. It does so in direct response to actual user and job requests. ATAM continually checks the tape units which it has been configured to manage, and looks for opportunities to vary offline those units that are no longer in use. By doing this, ATAM frees the devices for use as new requests come in for tape units. ATAM also works the request side of tape management by instantly responding to requests for tape unit allocations without any required operator intervention.

ATAM is completely flexible and can fit any MVS environment. Tuning and configuration parameters can be established that fit your environment. They can also be dynamically changed to accommodate changes in work load and priorities without any need to undergo an outage in the product's operation. A complete set of ISPFbased panels is provided that enables you to easily establish your ATAM configuration. These panels include online help to ease the setup procedure.

From a reporting standpoint, ATAM also provides many advantages. Available reports include:

- All recorded tape unit activity
- Tape activity by job and step
- Usage by tape unit
- A record of failed automatic allocations

These reports can be tailored by the use of common commands, such as SORT, FIND, and PRINT.

In addition to detailed reporting, you also have the ability, through the ISPF interface, to quickly and easily access the state of your tape units and ATAM. The Current Status display provides you a quick and easy way to see what is in use, what is idle, and how it is being used.

With the detailed reports, as well as the ability to easily look at your current status, you have the information you need to assess if your tape units are being fully utilized. The detailed reports can tell you when a tape drive was allocated to a job and if the job had to wait for a drive. With this detail, you can not only respond to your customers quickly, but you can also see bottlenecks and configure accordingly.

The bottom line is that ATAM streamlines and automates your tape unit management, and reduces or eliminates the need for operator intervention in tape unit allocation. It optimizes the availability of your hardware and promotes efficiency. It does not force a method for "doing business" on you, but rather is flexible enough to tailor to meet your specific requirements. Most of all, it shortens the return on investment (ROI) in your hardware.

## <span id="page-12-0"></span>**Chapter 2. Configuring Automated Tape Allocation Manager**

Follow the installation instructions in the Program Directory. Once you have installed Automated Tape Allocation Manager for z/OS and OS/390, referred to as "ATAM" in this chapter, you must customize it before you can use it.

#### <span id="page-12-1"></span>**Customization summary**

After you install ATAM, you must tailor some files for your system. The following steps configure your system.

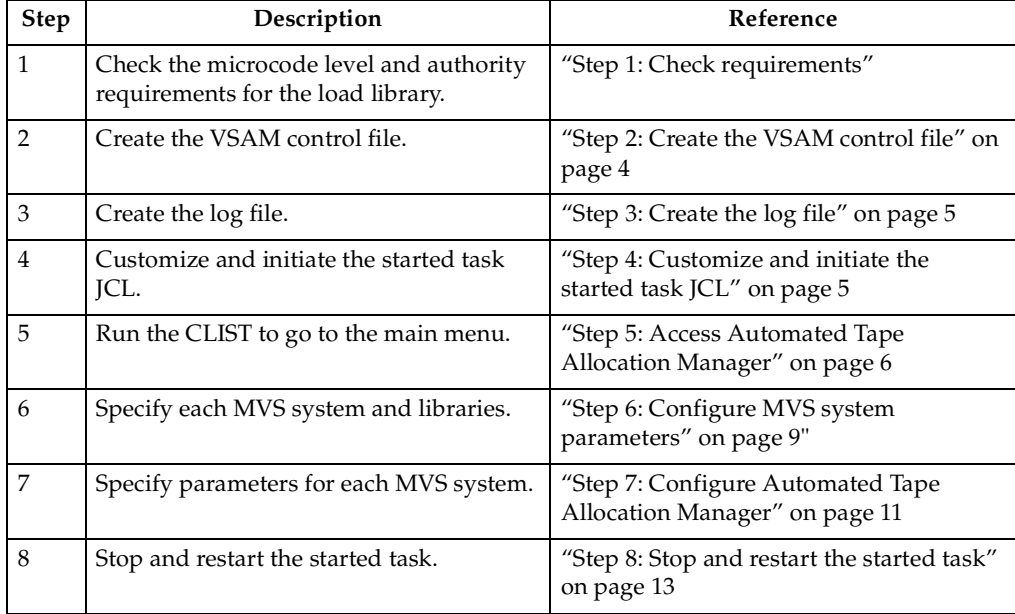

## <span id="page-12-2"></span>**Customizing Automated Tape Allocation Manager**

After you have installed ATAM, follow these steps to tailor some of the files for your system.

## <span id="page-12-3"></span>**Step 1: Check requirements**

Before using ATAM, check to ensure that the following requirements have been met:

- The load library containing ATAM must be APF authorized.
- If you are using the Virtual Tape Server (VTS) make sure your microcode level is current. If you have a problem using VTS with ATAM, it may be due to an older level of microcode. Contact IBM for information on the current microcode level.
- Make sure the devices you want ATAM to manage are defined as autoswitchblade.

Contact your systems administrator if you encounter difficulties starting ATAM.

## <span id="page-13-0"></span>**Step 2: Create the VSAM control file**

You must create a VSAM control file for each MVS image where ATAM will be running. The control file holds the configuration information for ATAM. To create a VSAM control file, edit member ATHCNTFL in your SATHSAMP library and submit it. This JCL creates the configuration VSAM file. The sample JCL and instructions for changing it are shown below:

```
//STEP1 EXEC PGM=IDCAMS 
//SYSPRINT DD SYSOUT=* 
//SYSOUT DD SYSOUT=* 
//SYSUT1 DD * 
DUMMY RECORD TO SATISFY VSAM REQUIREMENT FOR A NON-EMPTY INITIAL FILE. 
/* 
//SYSIN DD * 
    DELETE 'ATH.V1R1.CONTROL' 
    SET MAXCC = 0 
   DEFINE CLUSTER -
        ( NAME ('ATH.V1R1.CONTROL') - 
         CYLINDERS (1 1)
         SHAREOPTIONS (2 3)
         INDEXED
         RECORDSIZE (1024 1024)
         KEYS (32 0)
         REUSE )
          DATA ( NAME ('ATH.V1R1.CONTROL.DATA')) - 
          INDEX ( NAME ('ATH.V1R1.CONTROL.INDEX'))
```
REPRO INFILE(SYSUT1) OUTDATASET('ATH.V1R1.CONTROL') REUSE

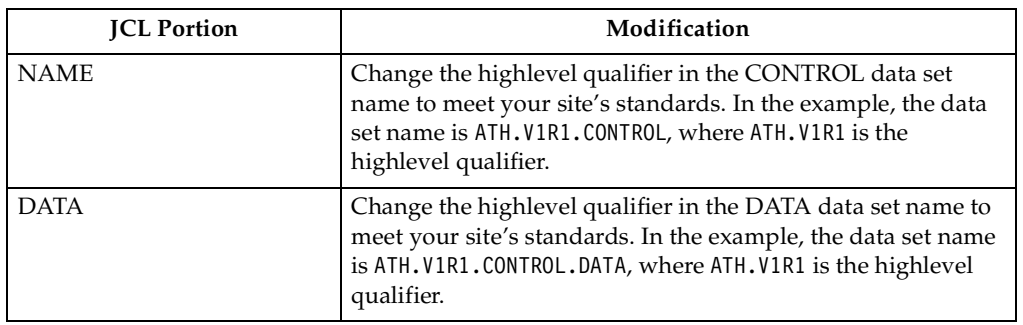

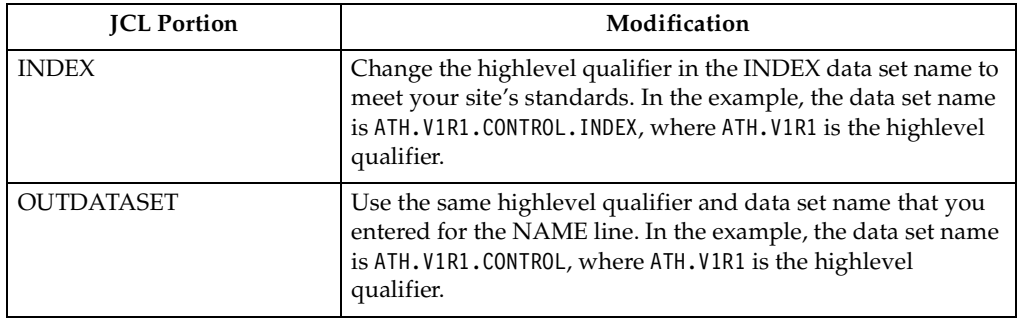

**Note:** If ATAM is controlling tape drives that are shared among multiple MVS systems, control files and log files can be placed on a common DASD that is shared among all of the systems that use the tape drives. The only criteria is that there must be an ATAM started task for each MVS image (OS/390 or  $z$ /OS).

## <span id="page-14-0"></span>**Step 3: Create the log file**

A log file is required for ATAM. The JCL for generating the log file is in member ATHLOGF in the SATHSAMP library. The sample JCL and instructions for changing it are shown below:

//LOGF EXEC PGM=IEFBR14

//LOGFILE DD DSN=ATH.V1R1.LOGFILE,DISP=(NEW,CATLG,DELETE),RECFM=FB,

// UNIT=SYSDA,LRECL=260,BLKSIZE=27820,SPACE=(27820,(200,50))

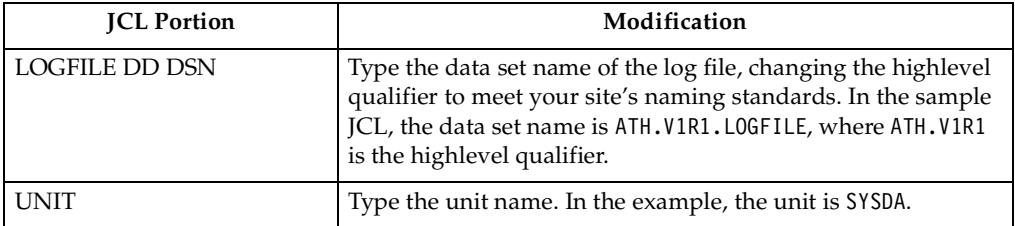

## <span id="page-14-1"></span>**Step 4: Customize and initiate the started task JCL**

The sample JCL procedure for the started task is in the highlevel.SATHSAMP library, member name ATHPROC. Edit this member and add it to MVS for started tasks initiation. The default procedure name is ATHPROC. The sample JCL is shown below:

- //ATAM EXEC PGM=ATH#MAIN,TIME=1440
- //STEPLIB DD DSN=ATH.V1R1.SATHLOAD,DISP=SHR
- //LOGFILE DD DSN=ATH.V1R1.LOGFILE,DISP=SHR
- //ATHPARMS DD DSN=ATH.V1R1.CONTROL,DISP=SHR

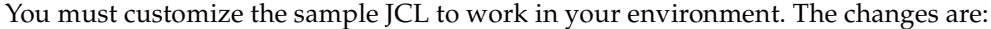

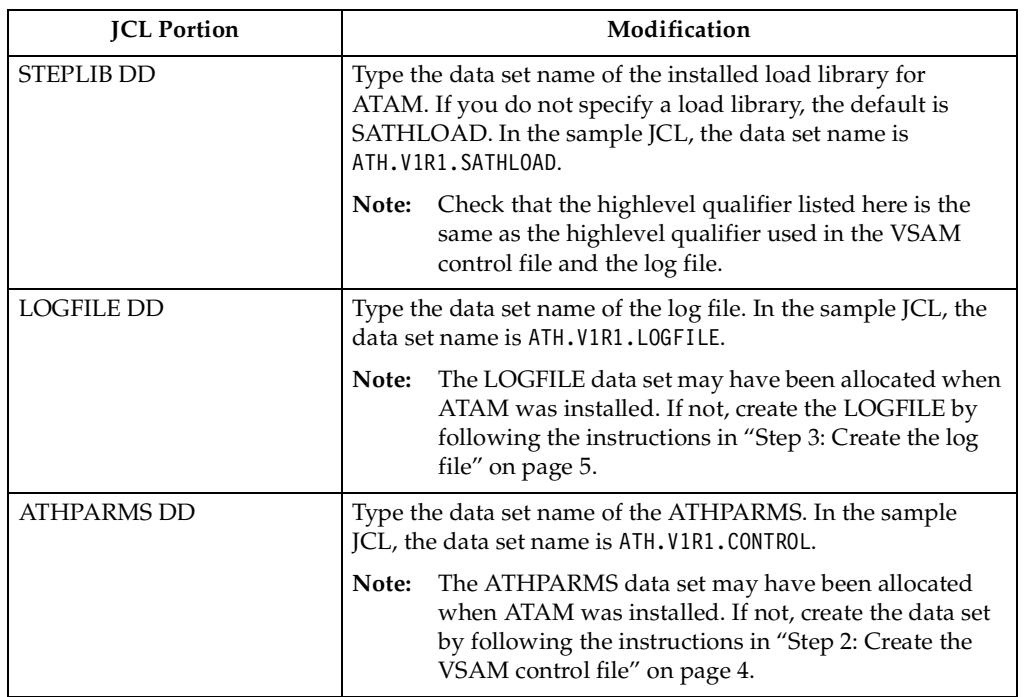

When you are finished with customizing the JCL for the started task, you are ready to configure ATAM for its first use as described in the following sections.

**Note:** Do not attempt to start the started task until you have completed the configuration process, including specifying an Exit Library, or the started task will fail.

## <span id="page-15-0"></span>**Step 5: Access Automated Tape Allocation Manager**

To access ATAM, run the CLIST. However, you must first tailor the two CLISTs found in the SATHSAMP library, which are ATH and ATHCLIST, to work in your environment. The sample CLIST is shown below along with instructions on how to change it.

The sample CLIST in the ATH member of SATHSAMP is the following:

```
PROC 0 CLISTLIB(ATH.V1R1.SATHSAMP)
```

```
 CONTROL NOMSG 
 FREE FILE(ATHCLIST) 
 CONTROL MSG
```
ALLOC FILE(ATHCLIST) DATASET('&CLISTLIB') SHR REU

ALTLIB ACTIVATE APPLICATION(CLIST) FILE(ATHCLIST)

#### ISPEXEC SELECT CMD(ATHCLIST) NEWAPPL(ATH) PASSLIB

#### ALTLIB DEACTIVATE APPLICATION(CLIST)

#### FREE FILE(ATHCLIST)

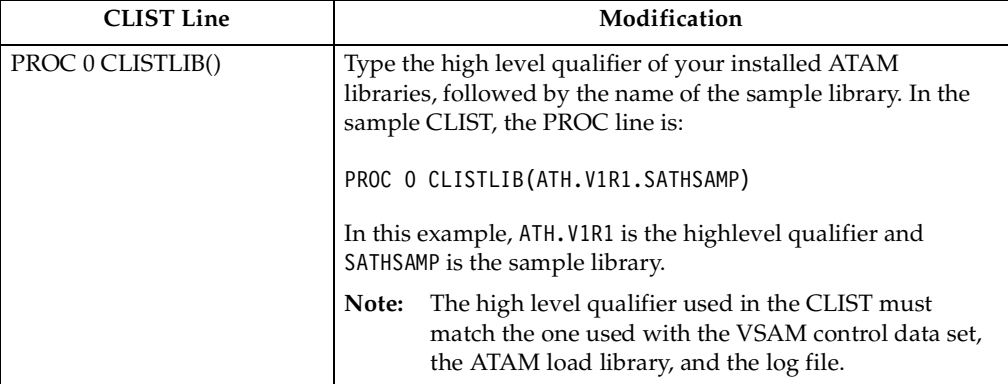

The second sample CLIST, ATHCLIST, is shown below:

```
PROC 0 PRDLIB(ATH.V1R1)
```
 CONTROL NOMSG FREE FILE(ATHPARMS) FREE FILE(LOGFILE) CONTROL MSG

 ISPEXEC LIBDEF ISPMLIB DATASET ID('&PRDLIB..SATHMENU') COND STACK ISPEXEC LIBDEF ISPPLIB DATASET ID('&PRDLIB..SATHPENU') COND STACK ISPEXEC LIBDEF ISPLLIB DATASET ID('&PRDLIB..SATHLOAD') COND STACK ALLOC FILE(ATHPARMS) DA('ATH.V1R1.CONTROL') SHR REUSE ALLOC FILE(LOGFILE) DA('ATH.V1R1.LOGFILE') SHR REUSE

#### ATH\$MAIN

You must customize the sample CLIST to work in your environment. The changes are:

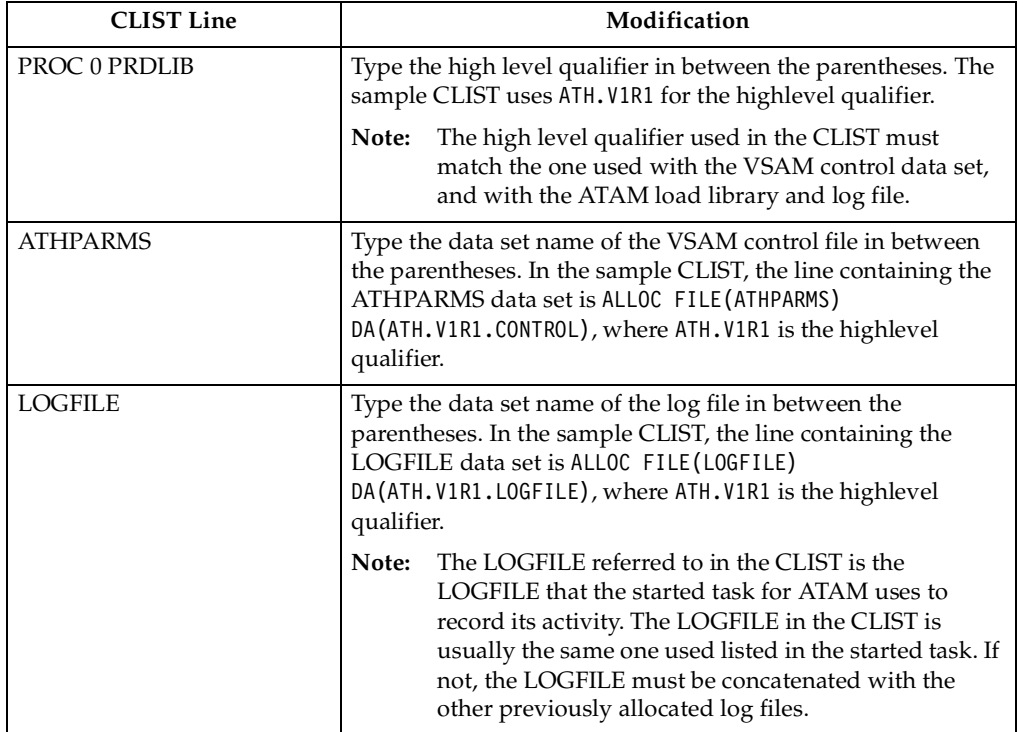

When you are done modifying the ATHCLIST member, copy this member to your system CLIST library.

When you run the CLIST, the ATAM main menu appears. The main menu is shown below:

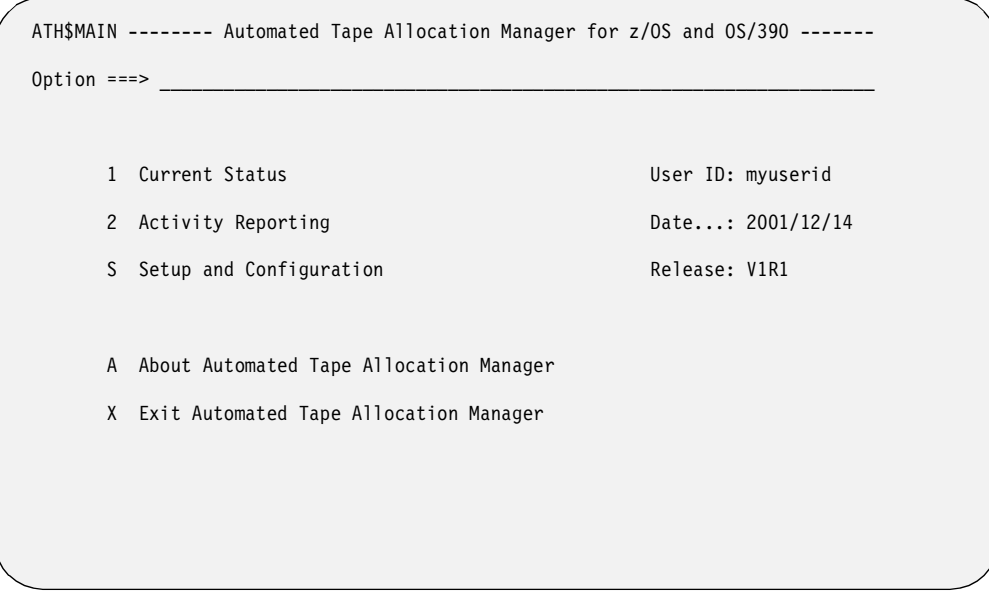

## <span id="page-18-0"></span>**Step 6: Configure MVS system parameters**

The first time you run ATAM, you must set some general MVS configuration options, then provide specific parameters for each MVS image on which ATAM will operate. These configuration settings control the way that ATAM runs and how it varies tape devices on and offline. You can control your tape allocation activity, tailoring your methods to meet your specific needs.

To configure general MVS options, follow these steps:

1. Type **S** and press Enter to access the ATAM Setup screen.

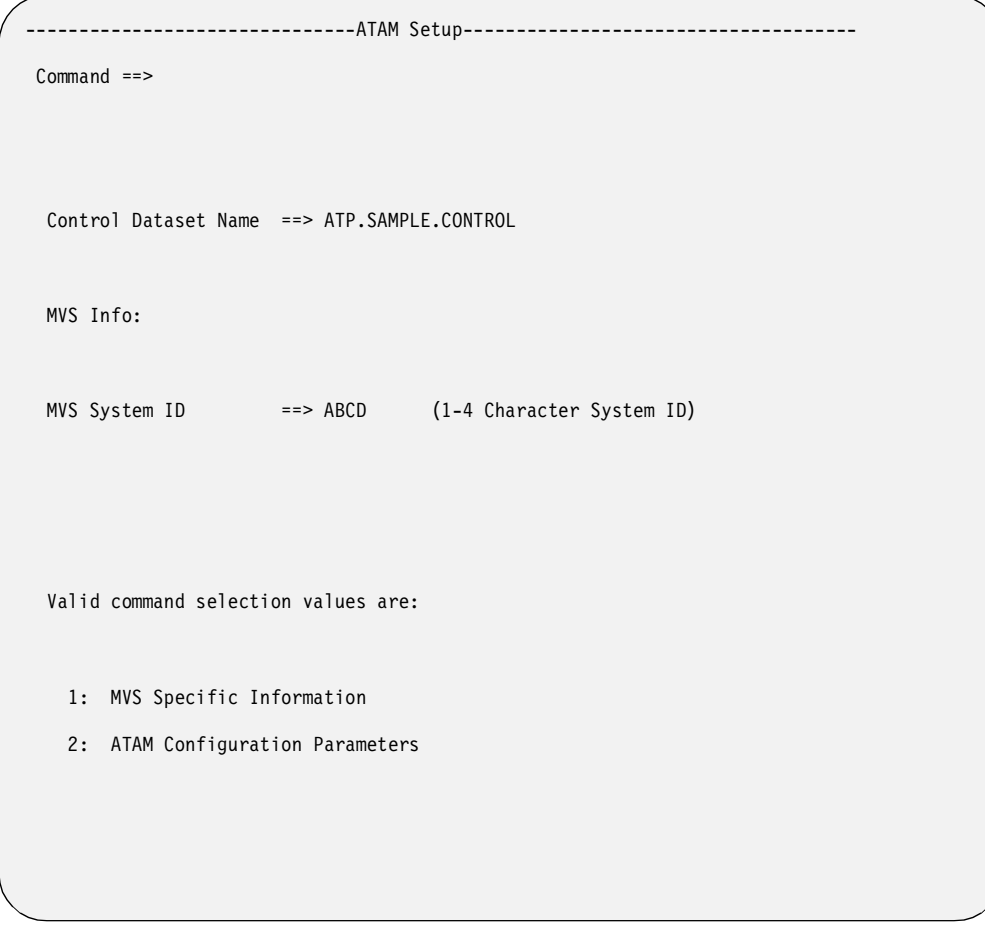

2. Type an **MVS System ID** as described below:

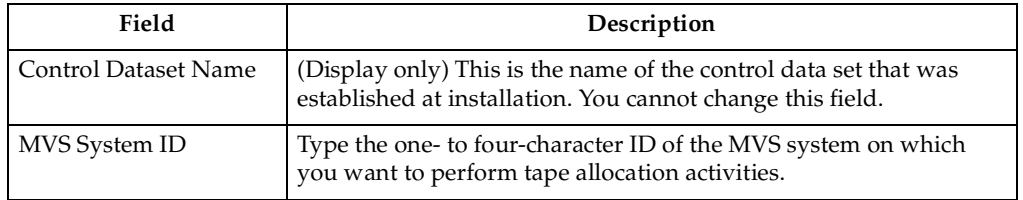

#### **Command line values**

Type a valid code in the Command line to display one of the lower level screens.Valid values are:

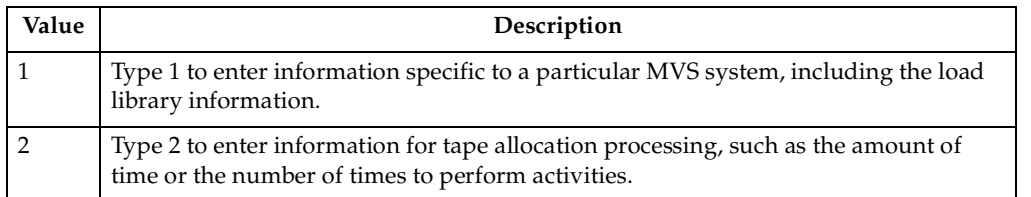

#### **MVS specific information**

To update information for a specific MVS system, type **1** in the Command line on the ATAM Setup screen and press Enter. The Update Parameters for MVS System *ssid* screen appears.

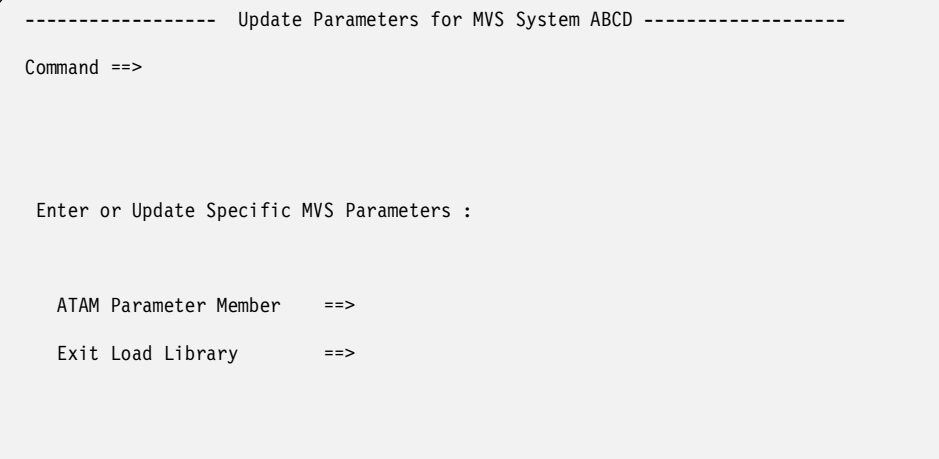

Enter the following MVS system parameters:

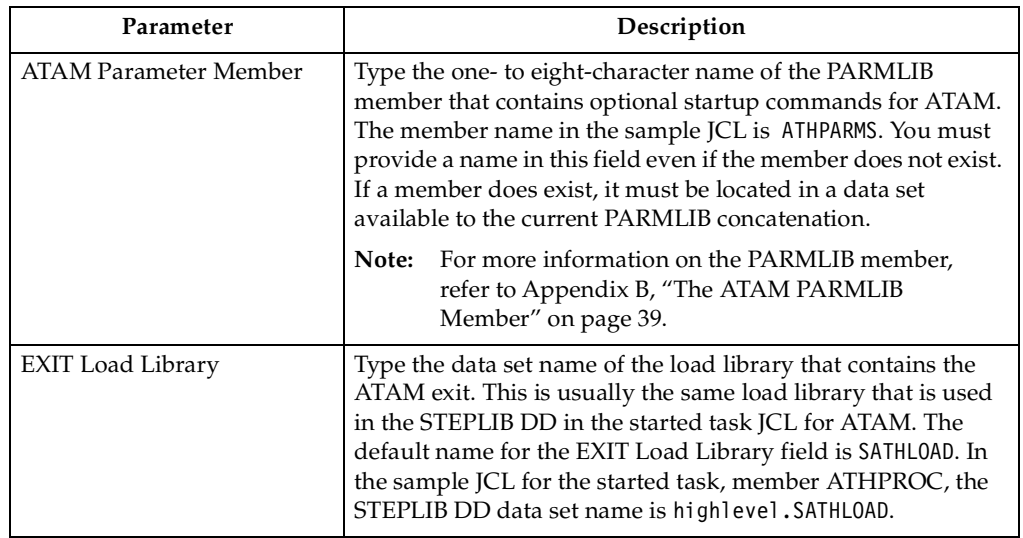

**Note:** You must specify an EXIT load library and press Enter to update the control file *before* you start the started task. Otherwise, the started task will fail to start.

Press Enter, then PF3 to exit this screen and return to the ATAM Setup screen.

## <span id="page-20-0"></span>**Step 7: Configure Automated Tape Allocation Manager**

To enter parameters for ATAM, type **2** in the Command line on the ATAM Setup screen and press Enter. The ATAM Configuration screen appears.

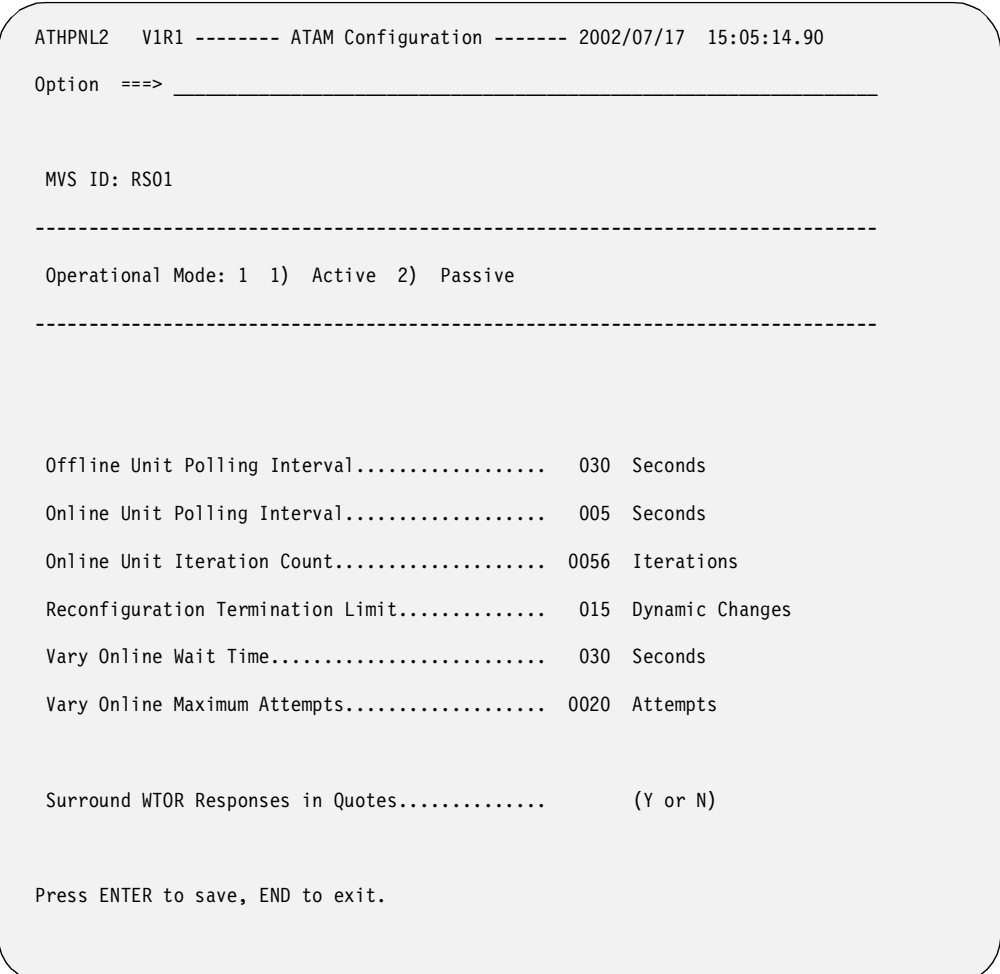

This screen allows you to tailor the process for allocating tape drives. There are several options you can specify to customize how tape drives are varied online or offline.

#### **Operational parameter**

The **Operational Mode** field allows you to set the method for allocation that you want ATAM to perform. Select one of the following modes:

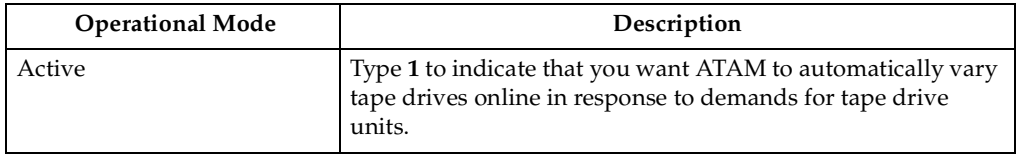

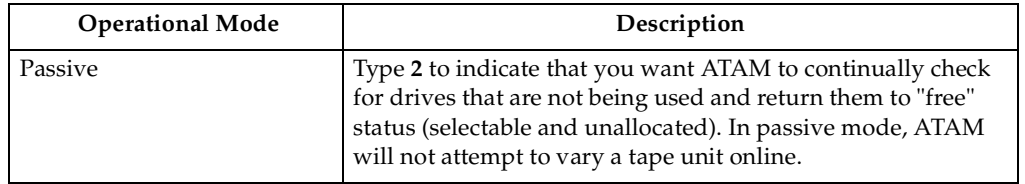

## **ATAM configuration parameters**

The ATAM configuration parameters are described below. The first time you use this screen, the default values appear in the fields.

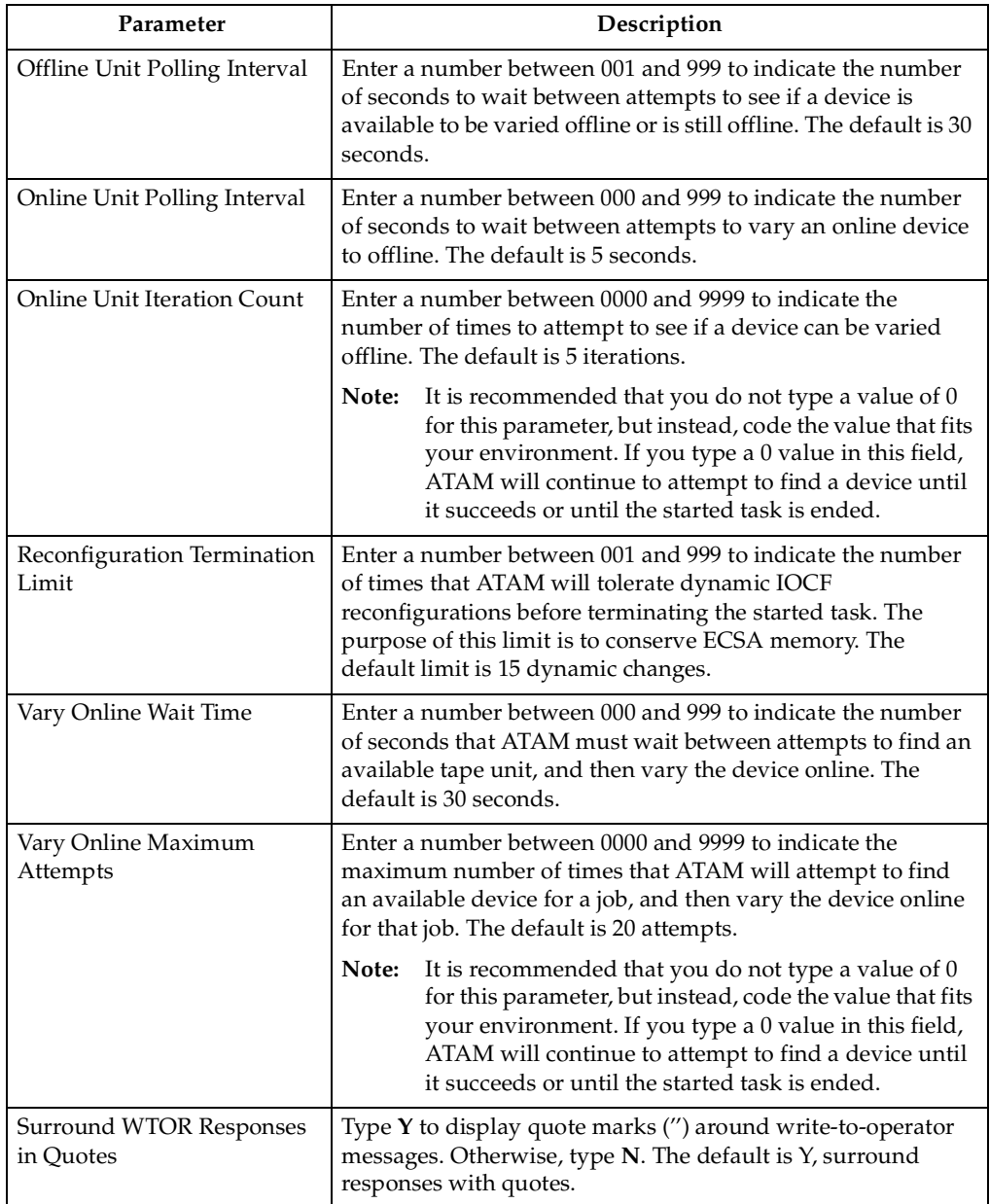

Press Enter, then PF3 to exit this screen and return to the ATAM Setup screen.

If you want to return to the default settings for ATAM, type the DEFAULT, or DEF, command in the Option line. This returns the settings for the ATAM Configuration screen to their defaults.

#### **Additional MVS Images**

If you want to run ATAM on additional MVS images, you must specify customization information for each MVS image. To do this, repeat the customization process for each MVS image, starting wit[h"Step 6: Configure MVS system parameters" on page 9](#page-18-0)  and continuing onto ["Step 7: Configure Automated Tape Allocation Manager" on](#page-20-0)  [page 11](#page-20-0). When you have finished customizing all the MVS images on which you want to use ATAM, go to ["Step 8: Stop and restart the started task".](#page-22-0)

### <span id="page-22-0"></span>**Step 8: Stop and restart the started task**

Once you have set your configuration parameters on the ATAM Configuration screen, you must stop and restart the started task for those settings to take effect.

*To stop the started task,* issue the following MVS Purge command:

P ATH

This command assumes that you kept the name of the started task as provided in the sample JCL. If you changed the name of the started task, you must use that name in the MVS Purge command to stop the task.

#### **Notes:**

- 1. If you decide not to stop the started task, the new configuration settings will take effect the next time the started task is stopped and started.
- 2. Avoid using the MVS FORCE command to terminate ATAM. Unpredictable results may occur otherwise, including the termination of active MVS systems.

*To restart the started task*, issue the following MVS Start command:

S ATH

**Notes:**

- 1. If the started task fails to start, check to ensure that you specified an EXIT load library on the MVS Parameters screen (option S.1 from the ATAM main menu), then press Enter to update the control file. The started task requires the name of the EXIT load library.
- 2. The same control file is used for both the ISPF started task and the ATAM started task.

#### **How the started task works with Automated Tape Allocation Manager**

ATAM requires a started task component that runs in its own address space. The started task establishes and provides the operating environment required by ATAM.

**Note:** If this started task is not available, there will be no automatic allocation of tape units.

The started task does not cause activity to occur or undesirable resource use. Once active, it services requests from users of ATAM. The majority of its activity is spent waiting for requests of this nature.

#### **IPLs and the automatic started task**

You should set up the ATAM started task to start automatically when MVS is IPLed. You can do this by adding the appropriate command to the COMMAND member within SYS1.PARMLIB. You may need to consult your MVS support personnel to use this automatic startup.

**Note:** You need one ATAM started task for each MVS image that is sharing tape devices.

## <span id="page-24-0"></span>**Chapter 3. Current Allocation Status**

After you have set the configuration options for your MVS systems, and stopped and restarted the started task, use the **Current Status** option to verify that Automated Tape Allocation Manager, referred to as ATAM, is working as you configured it. The **Current Status** option helps you determine the level of activity that is related to your tape drives, such as:

- the number of tape drives that are varied offline, ready for use
- the number of tape drives that are varied online, but not allocated
- the number of tape drives that are online and allocated
- the current status of each tape drive in your environment.

#### <span id="page-24-1"></span>**Accessing the Current Status screen**

To access the Current Status screen, type **1** in the Option line of the ATAM main menu and press Enter. The Current Status screen appears, as shown in the following example:

```
 Row 1 of 6 --------------- Current Status -------------- 2001/12/14 08:04:45 
 Option ===> SCROLL ===> PAGE
         ATH Service Task: ATH Current Status: ACTIVE 
            Task Started: 12/14/01 5:25:19 
 ------------------------------------------------------------------------------ 
 UNITS: Discovered: 38 Selectable: 6 Online: 0 
     Allocated: 0 Pending: 0
   ------------------------------------------------------------------------------ 
 USAGE: Allocation Failures: 0 Forced Waits: 0 
         Successful Allocations: 1 
 ----------------------------- Selectable Units ------------------------------- 
 Cmd Unit Selectable Online Allocated Pending Allocations 
 _ 0650 Y N N N 0 
 _ 0651 Y N N N 0 
 _ 0652 Y N N N 0 
 _ 0653 Y N N N 0 
 _ 0660 Y N N N 0 
 _ 0690 Y N N N 1 
******************************** Bottom of Data ********************************
 Valid Line Commands: (A-Allocations)
```
To refresh the current status display, simply press Enter. ATAM will obtain the current data available and display it.

**Note:** Do not type a line command (Cmd column) or a command in the Option line before pressing Enter to refresh the data. Otherwise, ATAM will process the command instead of refreshing the data display.

## <span id="page-25-0"></span>**Display fields**

The information on this screen is for display only.

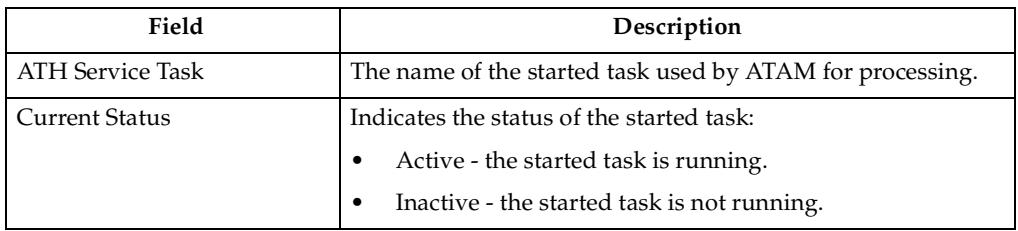

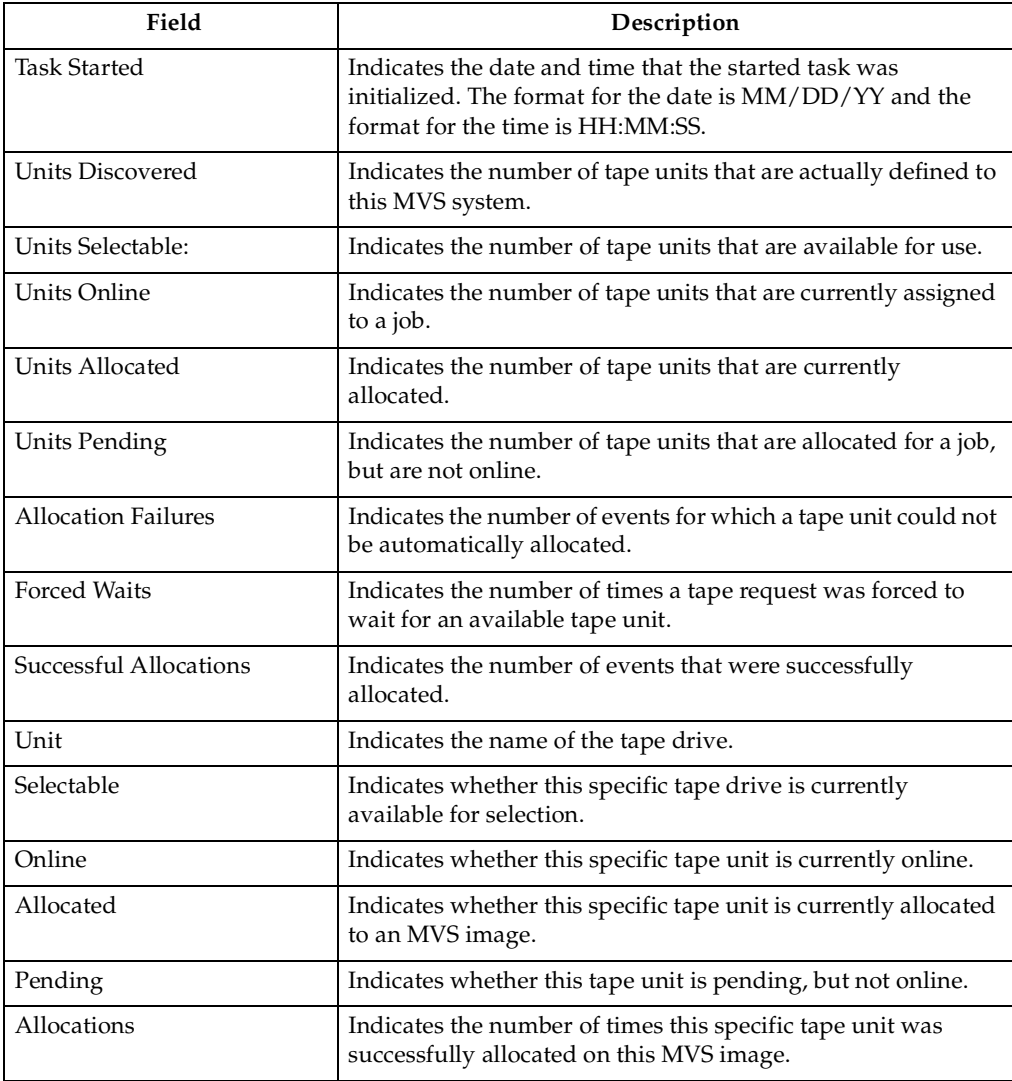

## <span id="page-26-0"></span>**Line command**

There is only one valid line command for the Current Status screen:

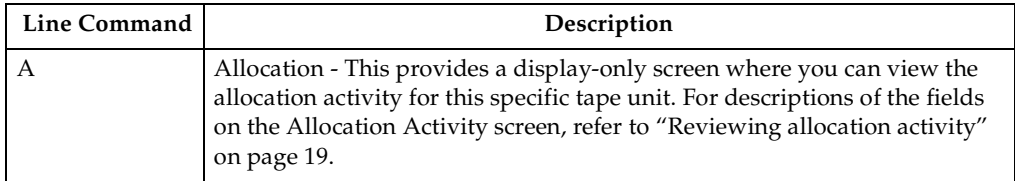

## <span id="page-27-0"></span>**Optional commands**

In addition to the A line command, there are commands you can enter in the Option line of the Current Status screen to find a string, sort the data, and print the current display. Each of these commands is described below.

#### **FIND**

Syntax:

FIND *string* or F *string*

Find the first occurrence of the specified string in the scrollable area of the display. Example:

FIND 652

In the example above, the FIND command will look for the text "652" in the scrollable area of the screen. If it finds this text, for example, if "652" is the name of one of your tape units, the FIND command will place the line containing that text at the top of the scrollable area.

#### **SORT**

Syntax:

SORT UNIT|SELECT|ONLINE|ALLOCATED|PENDING|ALLOCS

Sort the rows in the scrollable area by the specified column. The sort keywords are listed in the same order as the columns on the report. Example:

SORT UNIT

In the example above, the SORT command will sort the lines in the scrollable area based on the ID in the UNIT column.

#### **PRINT**

Syntax:

PRINT

Print the information in the scrollable area of the screen. Example:

PRINT

## <span id="page-28-0"></span>**Reviewing allocation activity**

When you type **A** next to a specific tape unit on the Current Status screen and press Enter, the Allocation Activity screen is displayed. This screen contains display-only information about the allocations made to the tape unit you selected on the Current Status screen. The Allocation Activity screen is shown next.

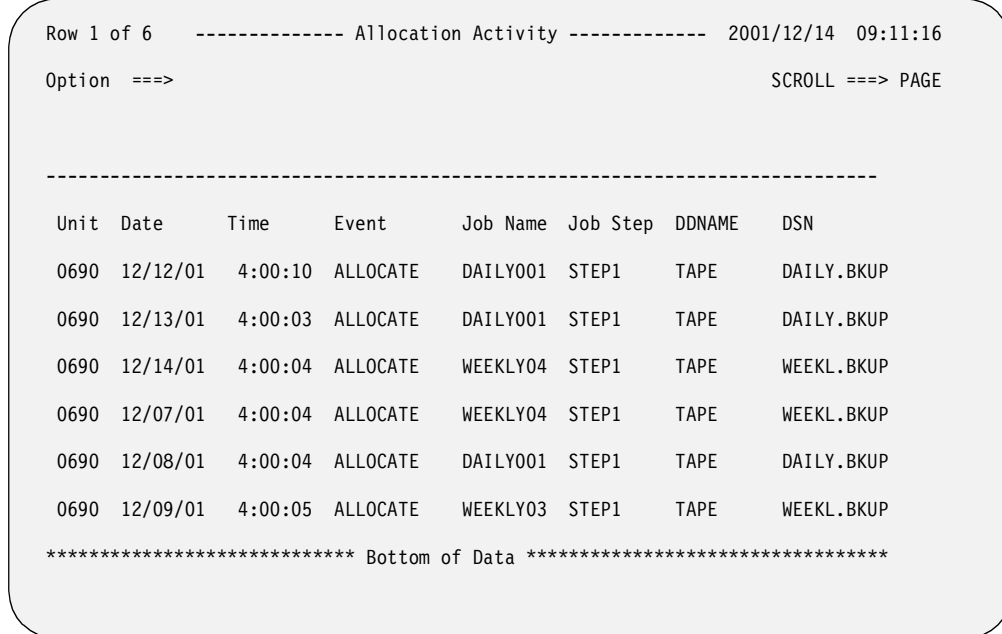

## <span id="page-28-1"></span>**Display fields**

The columns on the Allocation Activity screen contain information that is for display only that you can review. The report columns are described in the following table:

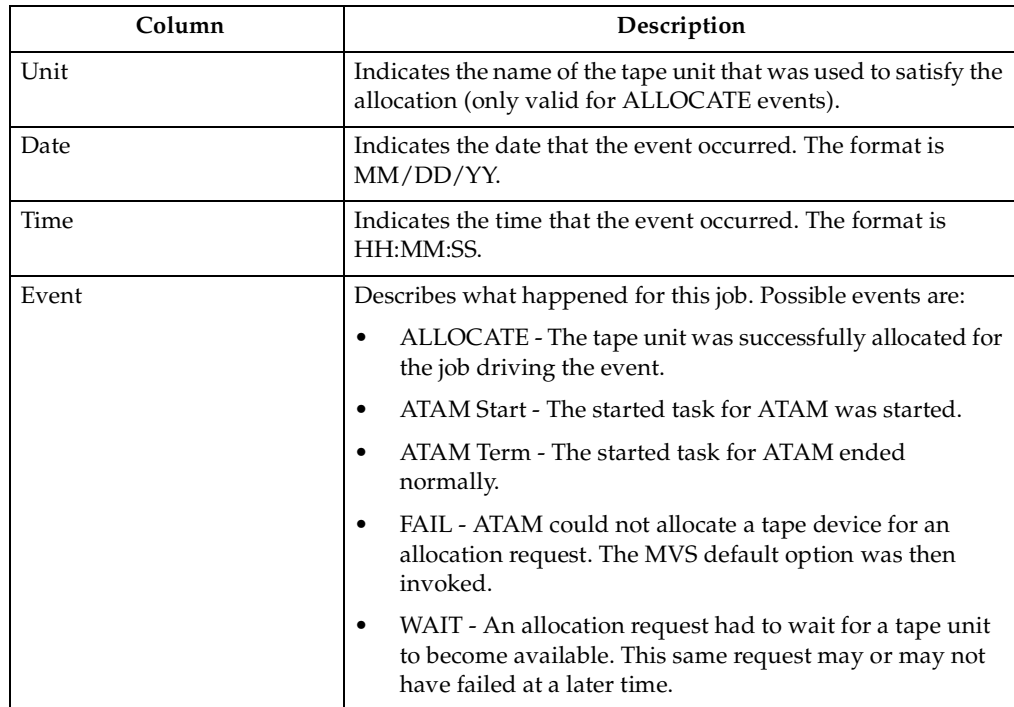

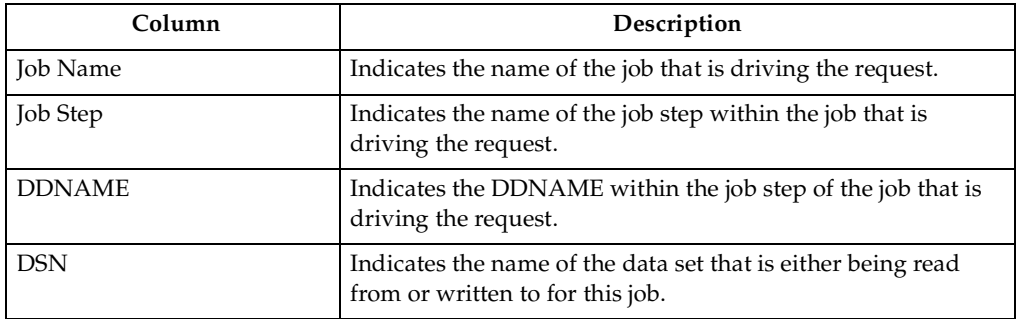

## <span id="page-29-0"></span>**Optional commands**

There are three commands you can enter in the Option line of the Allocation Activity screen to find a string, sort the data, and print the current display. Each of these commands is described below.

#### **FIND**

Syntax:

FIND *string* or F *string*

Find the first occurrence of the specified string in the scrollable area of the display. Example:

FIND 690

In the example above, the FIND command will look for the text "690" in the scrollable area of the screen. If it finds this text, the FIND command will place the line containing that text at the top of the scrollable area.

#### **SORT**

Syntax:

SORT UNIT|DATE|TIME|EVENT|JOB|STEP|DDN|DSNME

Sort the rows in the scrollable area by the specified column. The sort keywords are listed in the same order as the columns on the report. The keywords refer to the following columns:

- UNIT Sort by the tape unit ID
- DATE Sort by the Date column
- TIME Sort by the Time column
- EVENT Sort by the Event column
- JOB Sort by the job name
- STEP Sort by the job step name
- DDN Sort by the DD name
- DSNME Sort by the data set name, which is the DSN column

Example:

SORT UNIT

In the example above, the SORT command will sort the lines in the scrollable area based on the ID in the UNIT column.

#### **PRINT**

Syntax:

PRINT

Print the information in the scrollable area of the screen. Example:

PRINT

When you are finished reviewing the allocation activity of this tape drive, press PF3 to return to the Current Status screen. You can either choose another tape drive for which you want to review allocation activity or press PF3 again to return to the main menu.

## <span id="page-32-0"></span>**Chapter 4. Activity Reporting**

The **Activity Reporting** option on the Automated Tape Allocation Manager main menu provides several reports to help you monitor tape drive activities. There are four primary reports for you to choose from, which are:

- 1. All activity
- 2. Job activity
- 3. Allocation activity
- 4. Failed allocations

Each of these reports is described in detail in this chapter. For easier reading, Automated Tape Allocation Manager is referred to as "ATAM" throughout this chapter.

#### <span id="page-32-1"></span>**Common Fields**

All of the reports have two items at the top of the screen that enable you to navigate the reports: the **SCROLL** field and the **Row N of N** field. These fields are described below.

 The **SCROLL** field in the upper right corner works in the same manner as on other ISPF screens. The **SCROLL** field accepts a value or keyword to specify the scroll amount. Valid entries are: PAGE, CSR, MAX, DATA, HALF, or a number. For more details on these SCROLL commands, refer to the IBM manual, *OS/390 Version 2 Release 10.0 ISPF User's Guide, Vol. I (Document #SC34-4791-00)*.

The **Row N of N** area indicates the number of the top row in the current view of the report and the total number of rows in the report. If you page down (F8), the first number will change to the top row of this view, while the second number (total rows) remains the same. This helps you see where you are in the report. If there are no rows for a report (the report is empty), the message "No rows to display" appears in place of the "Row N of N" message.

#### <span id="page-32-2"></span>**Common Commands**

There are three commands you can type in the Option line on any of the reports to find a string, sort the data, and print the current display. Each of these commands is described below.

#### <span id="page-32-3"></span>**FIND**

Syntax:

FIND *string* or F *string*

Find the first occurrence of the specified string in the scrollable area of the display. Example:

FIND 652

In the example above, the FIND command will look for the text "652" in the scrollable area of the screen. If it finds this text, the FIND command will place the line containing that text at the top of the scrollable area.

## <span id="page-33-0"></span>**SORT**

Syntax:

#### SORT EVENT|DATE|TIME|UNIT|JOB|STEP|DDN|DSNME

Sort the rows in the scrollable area by the specified column. The sort keywords are listed in the same order as the columns on the report. The keywords refer to the following columns:

- EVENT Sort by the Event column
- DATE Sort by the Date column
- TIME Sort by the Time column
- UNIT Sort by the tape unit ID
- JOB Sort by the job name
- STEP Sort by the job step name
- DDN Sort by the DD name
- DSNME Sort by the data set name, which is the DSN column

#### Example:

SORT UNIT

In the example above, the SORT command will sort the lines in the scrollable area in ascending order based on the ID in the UNIT column. Ascending order is the default.

If you want to change the order to descending order, type a "D" after the column name. This is shown in the following example:

SORT UNIT D

#### <span id="page-33-1"></span>**PRINT**

Syntax:

PRINT

Print the information in the scrollable area of the screen. Example:

PRINT

## <span id="page-34-0"></span>**Accessing the Activity Reporting option**

To access the **Activity Reporting** screen, type **2** in the Option line of the ATAM main menu and press Enter. A window appears, as shown in the following example:

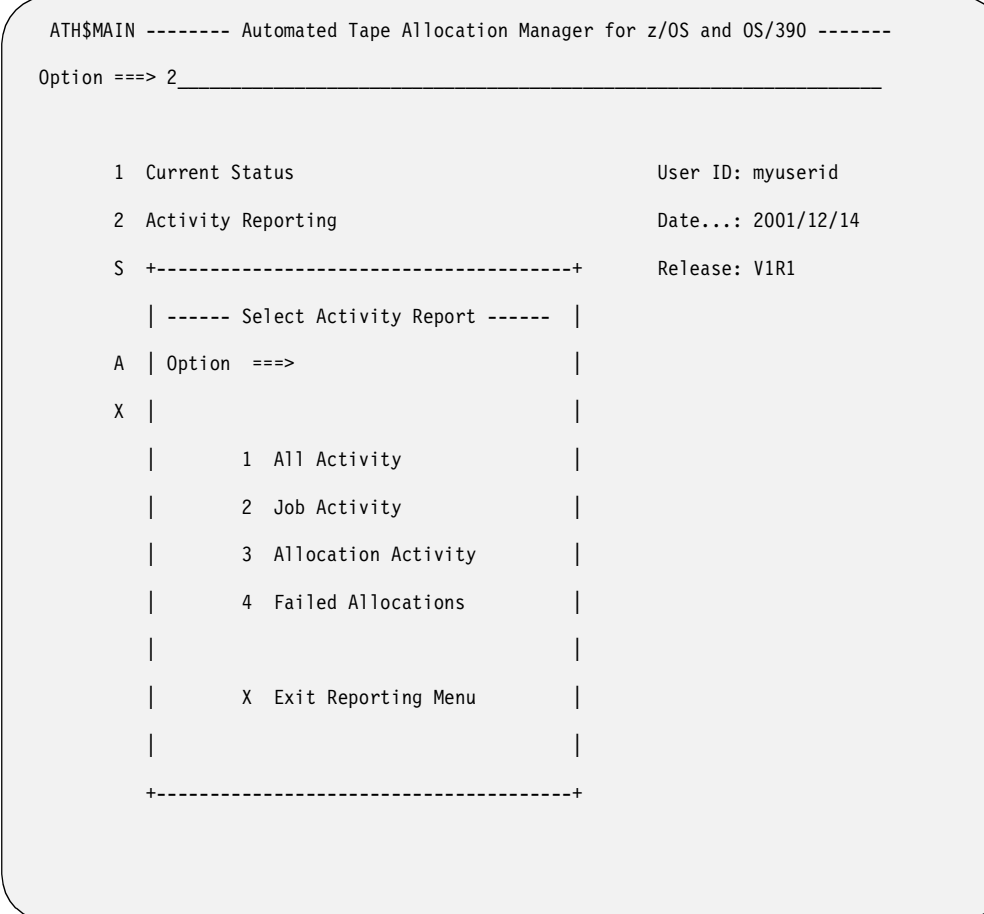

You must type a number in the Option line to choose the report you want to view. Valid choices are:

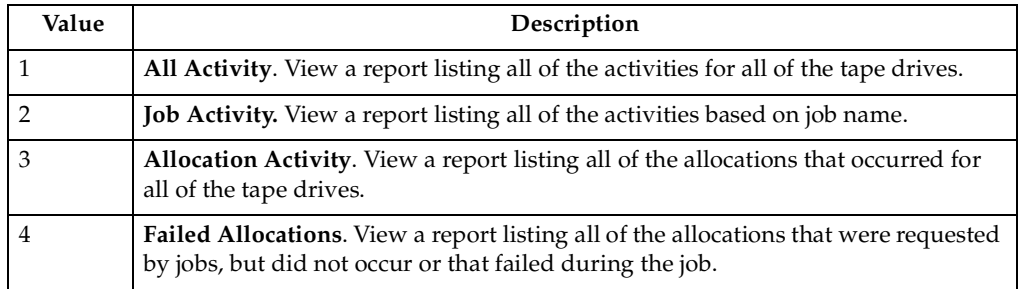

## <span id="page-35-0"></span>**All Activity report**

To select the All Activity report, type **1** in the Option line of the Select Activity Report window and press Enter. The All Activity screen is displayed. It lists all activities associated with ATAM, and is initially sorted by the Date column. An example of an All Activity report is shown below:

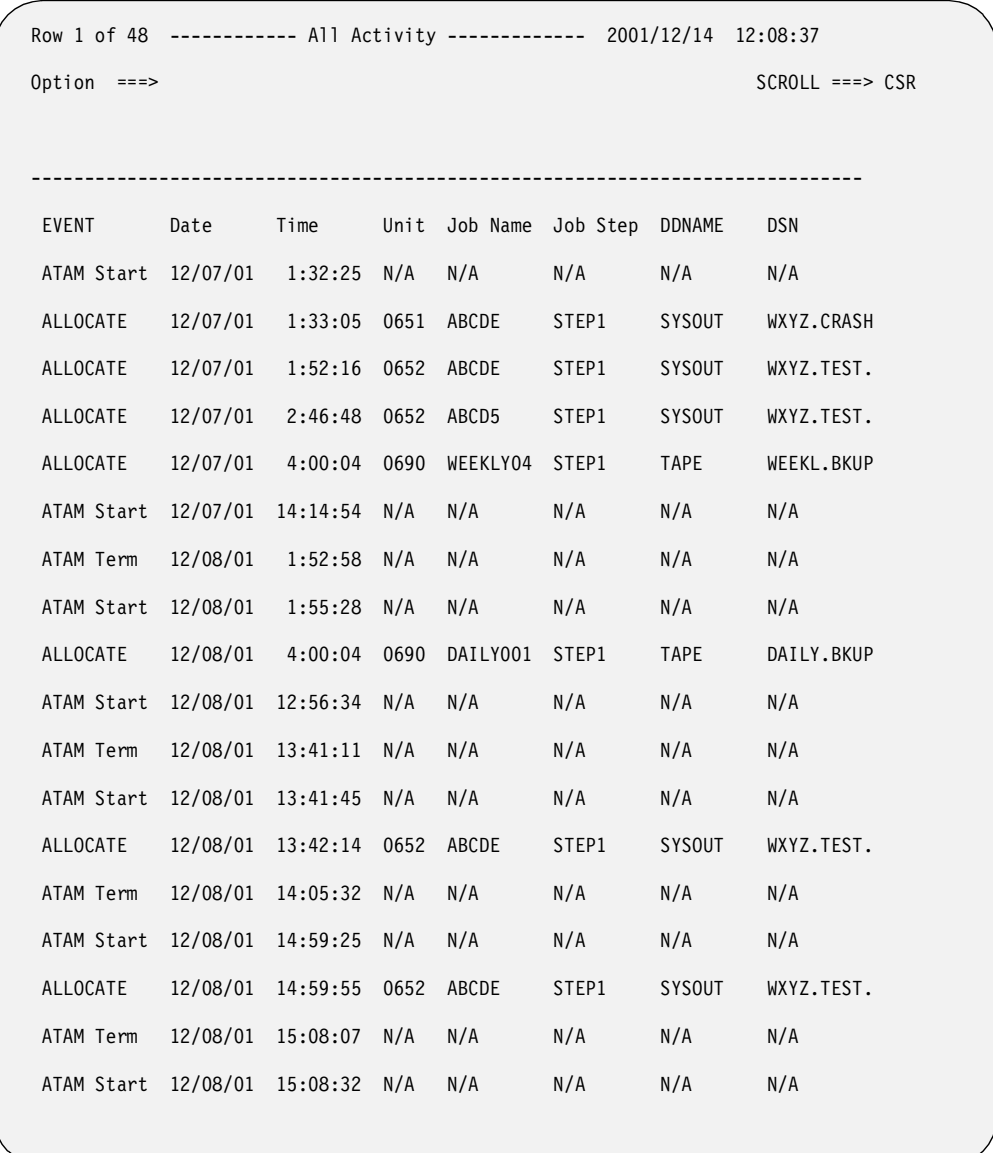

All of the information on this screen is for display only for your review. However, you can enter commands in the Option line to find, sort, and print the data in the scrollable area of the report. For more information on the column headings and the type of data displayed in the report, refer to ["Display columns for All Activity](#page-35-1)  [report"](#page-35-1). For information on commands for the Option line, refer to ["Common](#page-32-2)  [Commands" on page 23.](#page-32-2)

## <span id="page-35-1"></span>**Display columns for All Activity report**

The columns in the All Activity report contain information that is for display only. The report columns are described in the following table.
<span id="page-36-7"></span><span id="page-36-6"></span><span id="page-36-5"></span><span id="page-36-4"></span><span id="page-36-3"></span><span id="page-36-2"></span><span id="page-36-1"></span><span id="page-36-0"></span>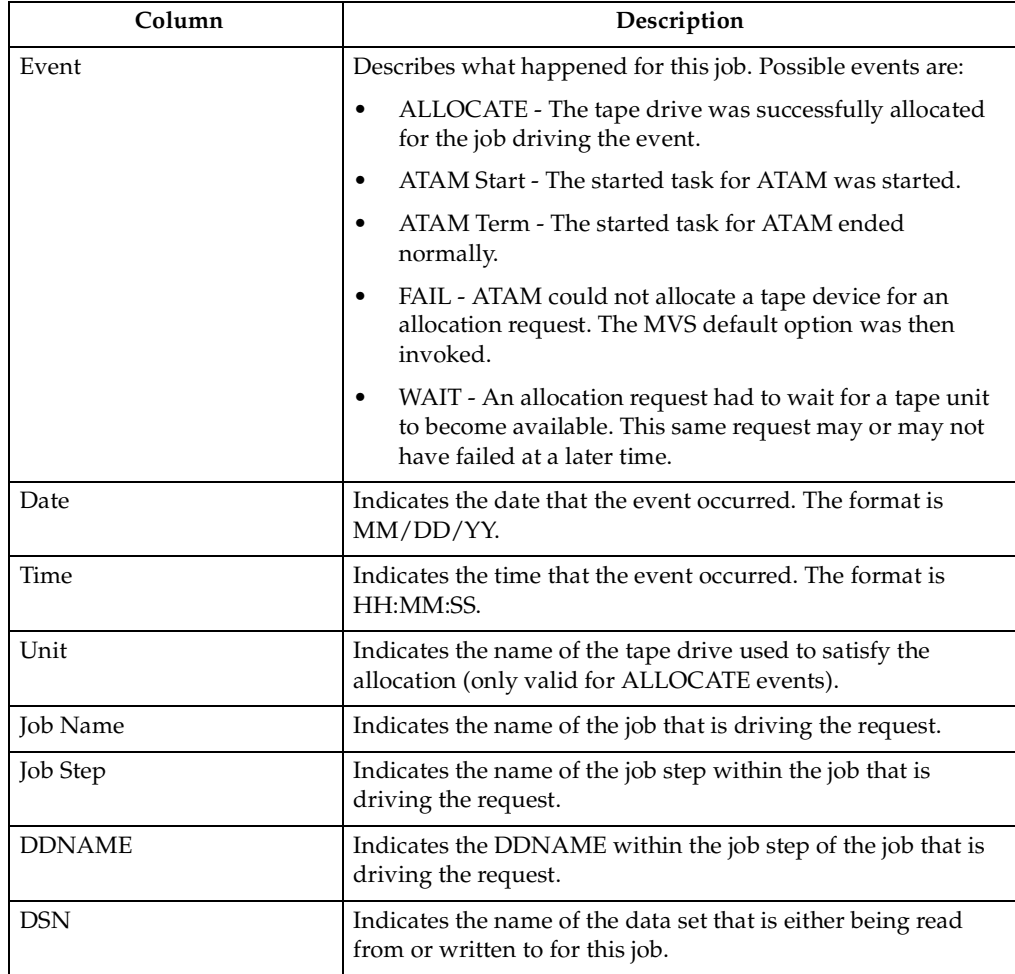

## **Job Activity report**

<span id="page-37-1"></span><span id="page-37-0"></span>To select the Job Activity report, type **2** in the Option line of the Select Activity Report window, and press Enter. The Job Activity screen is displayed. It lists all job activities, and is initially sorted by the job name. An example of a Job Activity report is shown below:

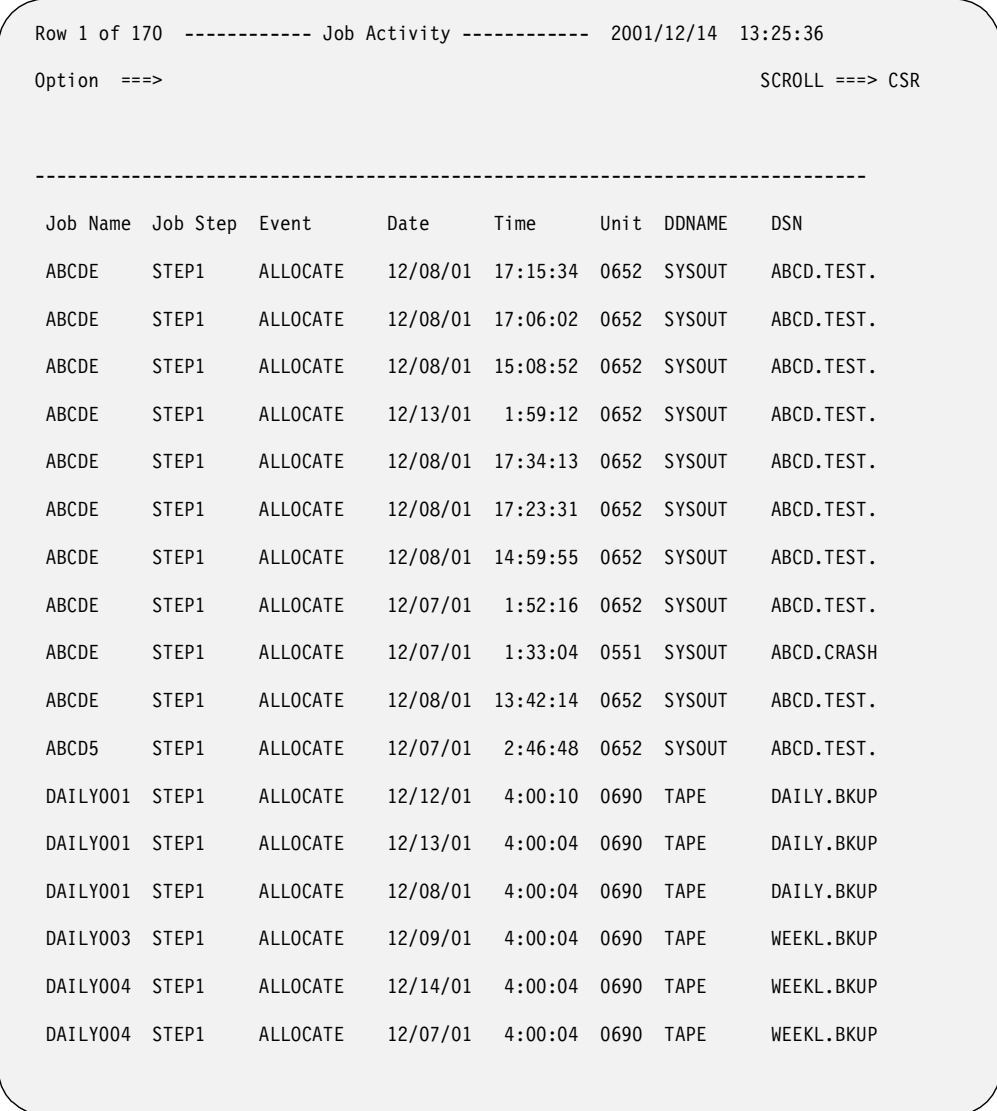

All of the information on this screen is for display only for your review. However, you can enter commands in the Option line to find, sort, and print the data in the scrollable area of the report. For more information on the column headings and the data displayed in the report, refer to ["Display columns for Job Activity report" on](#page-38-0)  [page 29.](#page-38-0) For information on commands for the Option line, refer to ["Common](#page-32-0)  [Commands" on page 23.](#page-32-0)

# <span id="page-38-0"></span>**Display columns for Job Activity report**

<span id="page-38-6"></span><span id="page-38-5"></span><span id="page-38-1"></span>The columns in the Job Activity report contain information that is for display only. The report columns are described in the following table:

<span id="page-38-8"></span><span id="page-38-7"></span><span id="page-38-4"></span><span id="page-38-3"></span><span id="page-38-2"></span>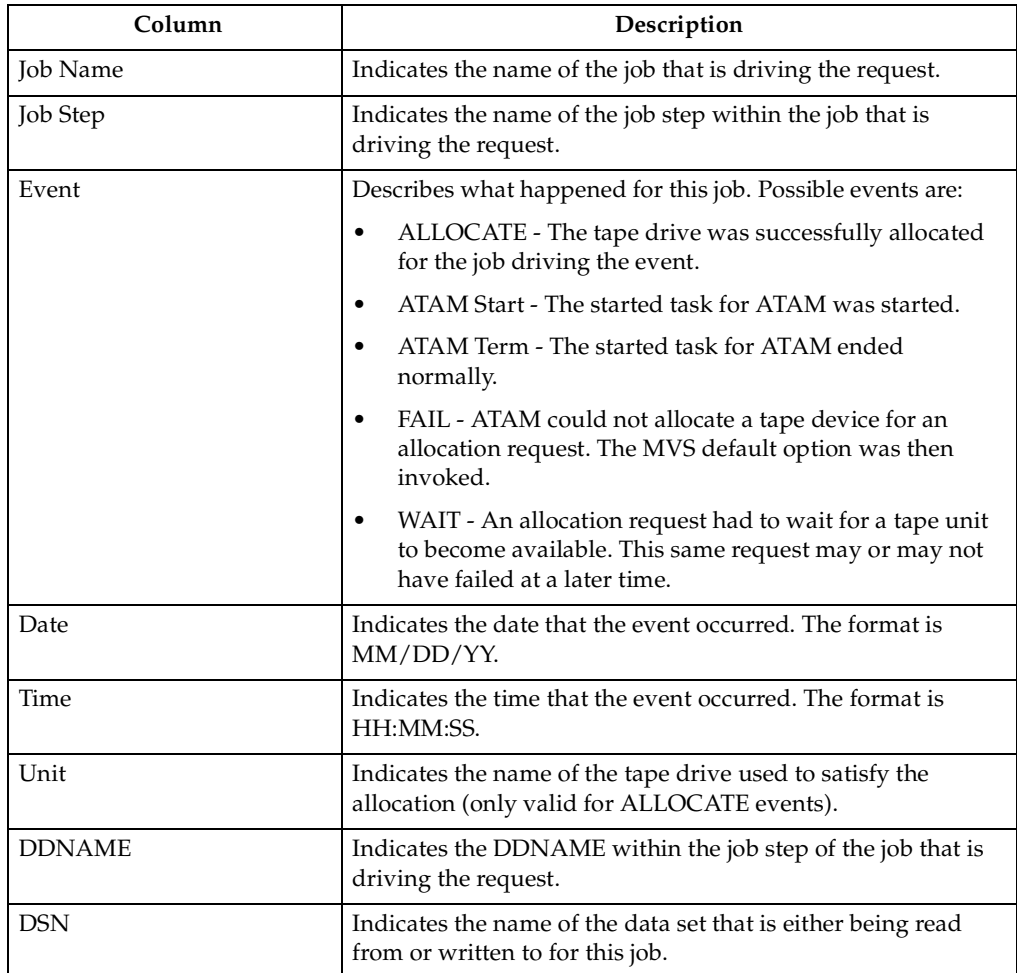

## **Allocation Activity report**

<span id="page-39-1"></span><span id="page-39-0"></span>To view the Allocation Activity report, type **3** in the Option line of the Select Activity Report window, and press Enter. The Allocation Activity screen is displayed. It lists all the jobs with an allocation activity, and is initially sorted by the unit ID. An example of an Allocation Activity report is shown below:

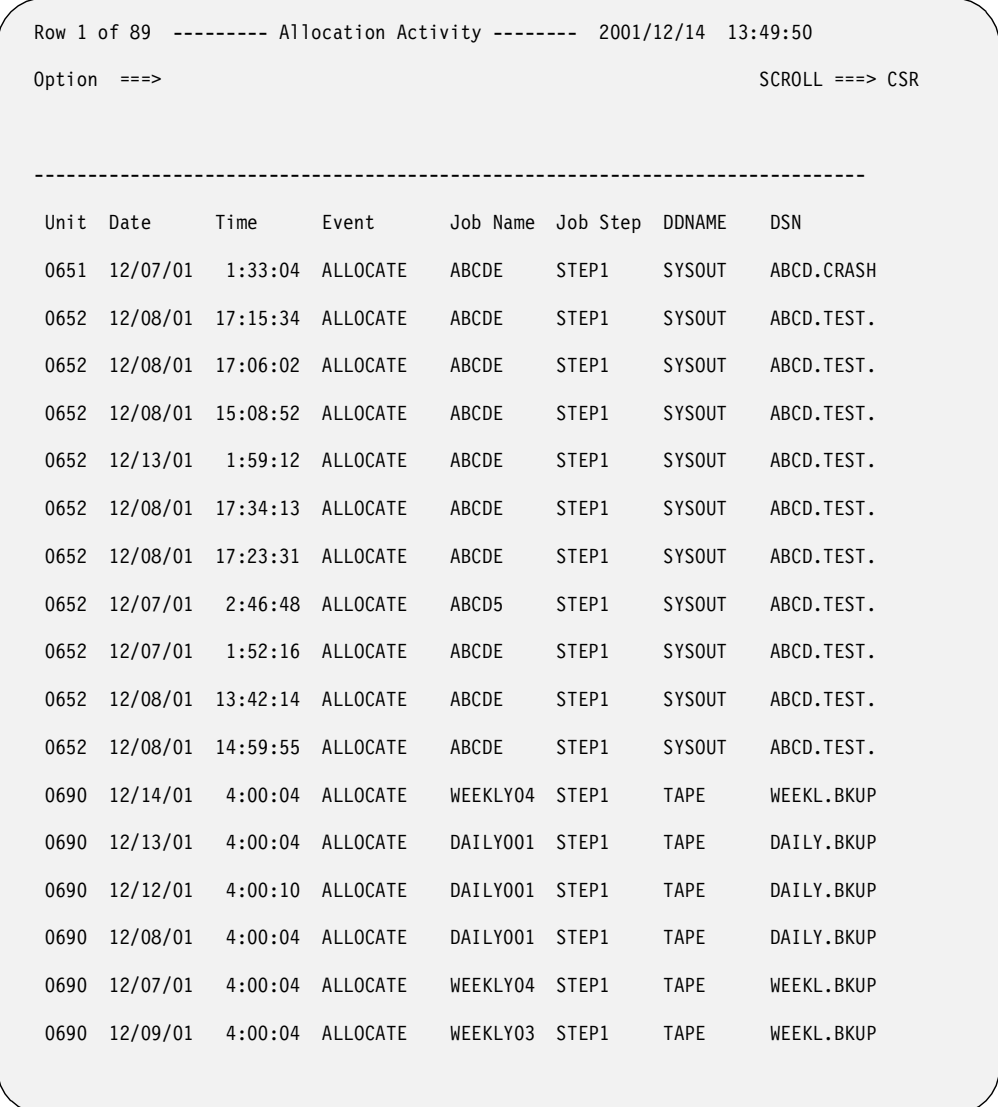

All of the information on this screen is for display only for your review. However, you can enter commands in the Option line to find, sort, and print the data in the scrollable area of the report. For more information on the type of data displayed in the report, refer to ["Display columns for Allocation Activity report" on page 31.](#page-40-0) For information on commands for the Option line, refer to ["Common Commands" on](#page-32-0)  [page 23.](#page-32-0)

# <span id="page-40-0"></span>**Display columns for Allocation Activity report**

<span id="page-40-8"></span><span id="page-40-7"></span><span id="page-40-3"></span><span id="page-40-1"></span>The columns on the Allocation Activity report contain information that is for display only. The information provided on this screen is described in the following table.

<span id="page-40-6"></span><span id="page-40-5"></span><span id="page-40-4"></span><span id="page-40-2"></span>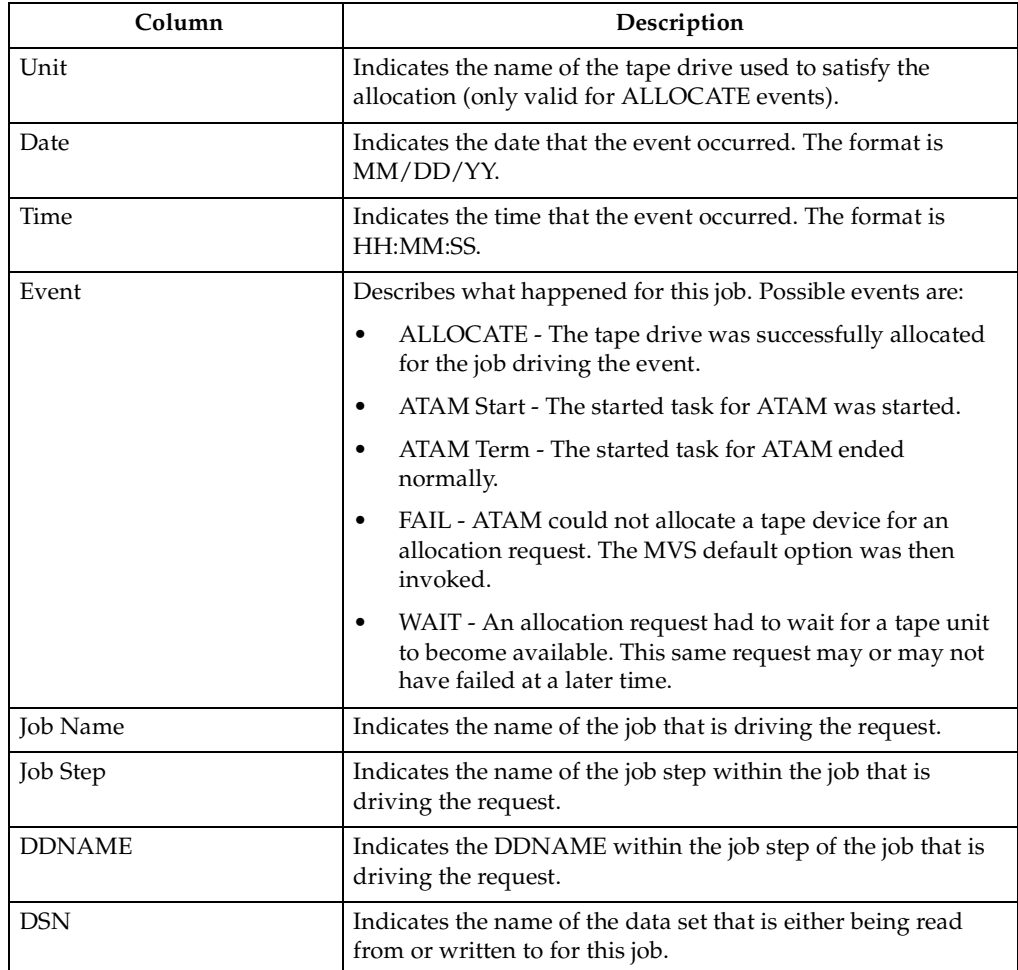

### **Failed Allocations report**

<span id="page-41-3"></span><span id="page-41-2"></span>To select the Failed Allocations report, type **4** in the Option line of the Select Activity Report window, and press Enter. The Failed Allocations screen is displayed. It lists all of the jobs with unsuccessful allocations, and is initially sorted by the job name. An example of a Failed Allocations report is shown below:

```
 Row 1 of 2 --------- Failed Allocations ---------- 2001/12/16 14:23:53 
Option ===> CSR
 ------------------------------------------------------------------------------ 
 Job Name Job Step Event Date Time Unit DDNAME DSN 
 ABCD5 STEP1 FAIL 12/15/01 13:46:48 0690 SYSOUT ABCD.TEST 
 DAILY001 STEP1 FAIL 12/15/01 13:46:48 0690 TAPE DAILY.BKUP
```
All of the information on this screen is for display only for your review. However, you can enter commands in the Option line to find, sort, and print the data in the scrollable area of the report. For more information on the column headings and the type of data displayed in the report, refer to ["Display columns for Failed Allocations](#page-41-0)  [report"](#page-41-0). For information on commands for the Option line, refer to ["Common](#page-32-0)  [Commands" on page 23.](#page-32-0)

## <span id="page-41-0"></span>**Display columns for Failed Allocations report**

<span id="page-41-5"></span><span id="page-41-4"></span><span id="page-41-1"></span>The columns on the Failed Allocations report contain information that is for display only. The information provided on this screen is described in the following table:

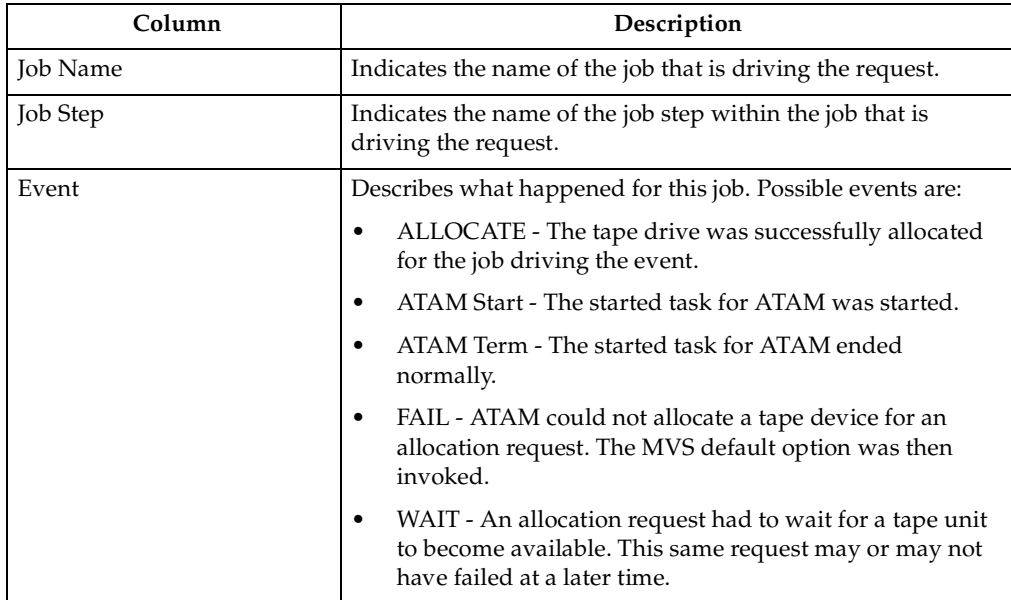

<span id="page-42-4"></span><span id="page-42-3"></span><span id="page-42-2"></span><span id="page-42-1"></span><span id="page-42-0"></span>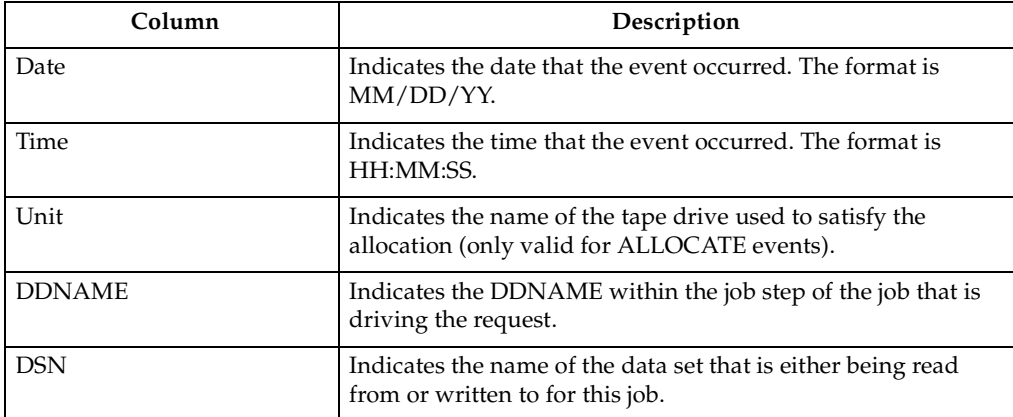

# **Appendix A. Operator Commands**

<span id="page-44-1"></span><span id="page-44-0"></span>Automated Tape Allocation Manager (ATAM) offers several different operator commands that can be used to display the status of ATAM and to dynamically alter the ATAM configuration. All commands are intended to be modifiers of the MVS modify command. For example, refer to the command below:

F ATH,L

This command displays the list of tape devices known to ATAM on the operator's console. ATAM commands consist of a single-letter command identifier followed by command modifiers, if required. Commands are also divided into two categories:

- Display commands
- Configuration commands

Both types of commands are described in this appendix.

Please note that any dynamic changes made to the ATAM configuration with these commands are not saved between the stop and start cycle of the ATAM started task. If you wish to issue a series of commands for each ATAM started task cycle, you must save the commands in a PARMLIB member. Commands contained in the ATAM PARMLIB member are executed each time ATAM is started. For more information on how to use an ATAM PARMLIB member, refer to [Appendix B, "The ATAM](#page-48-0)  [PARMLIB Member" on page 39](#page-48-0).

### **Display Commands**

Display commands provide information about ATAM on the issuing operator's console. Commands in this category have no effect on the current ATAM configuration.

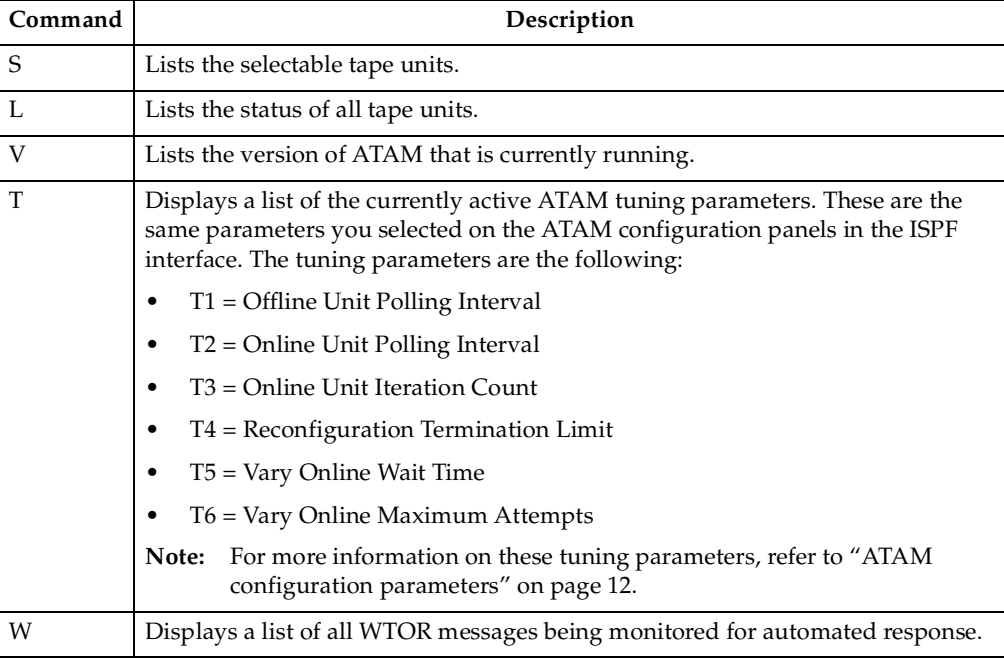

The table below lists the single-character display commands you can use.

# **Dynamic Configuration Commands**

<span id="page-45-0"></span>Configuration commands enable an operator to dynamically reconfigure ATAM without the need to recycle the ATAM started task. A list of the configuration commands is provided below:

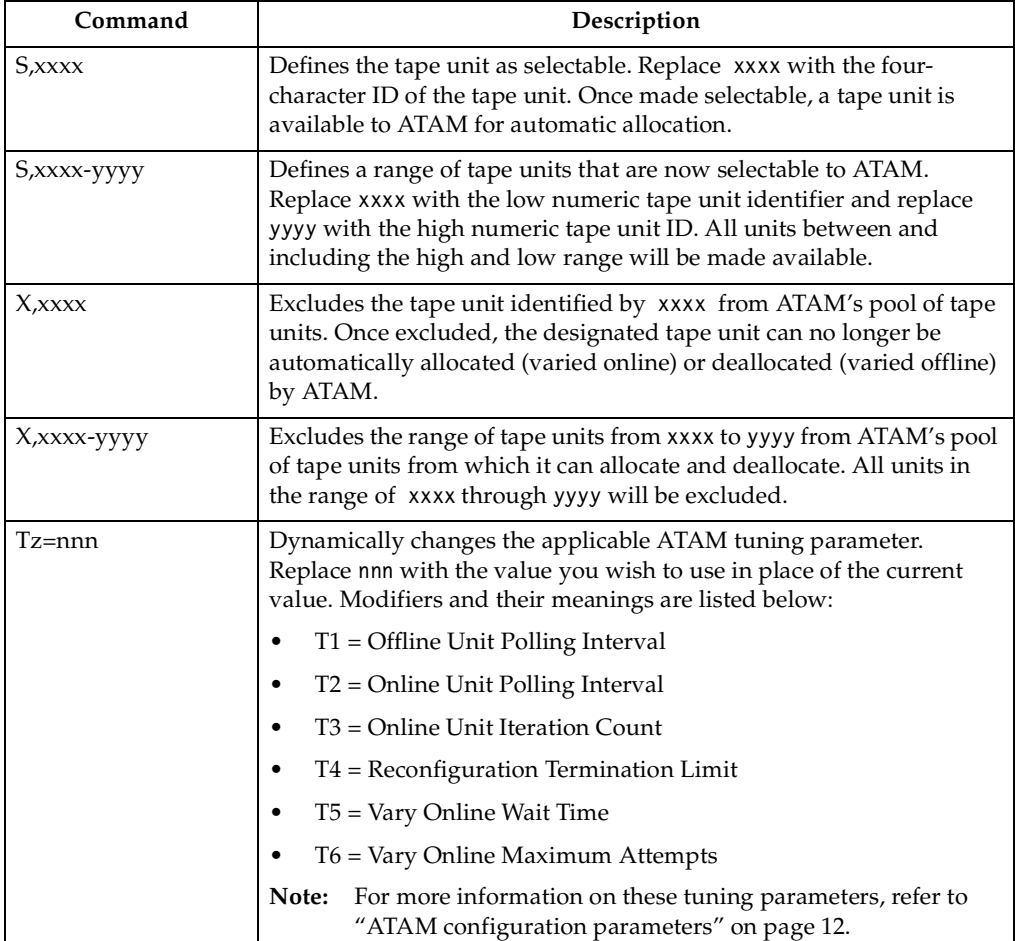

<span id="page-46-2"></span><span id="page-46-1"></span>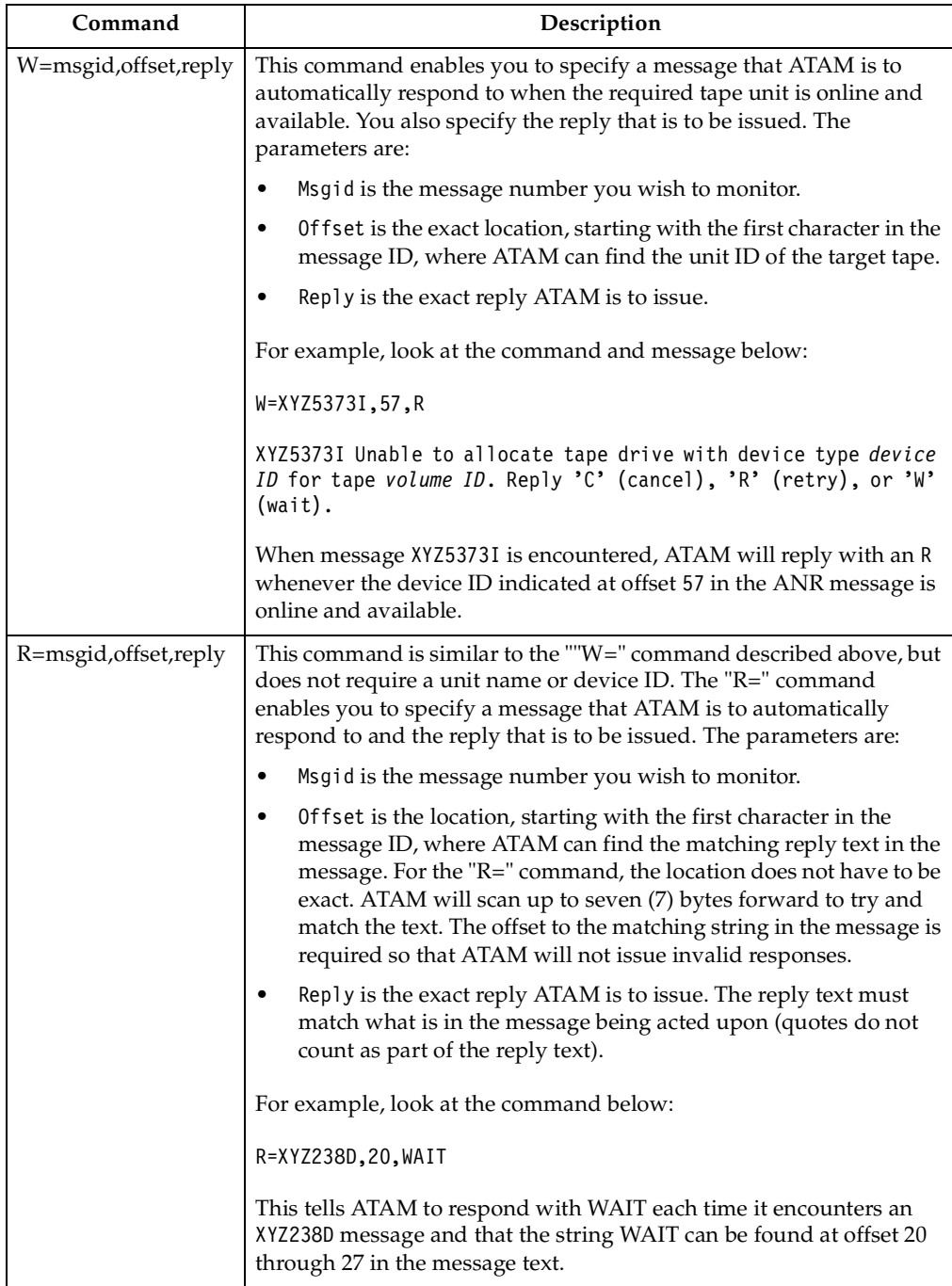

<span id="page-46-0"></span>There are two messages that you can use to assign a response to either "W=" or "R=" commands:

- IEF238D the default reply is "wait"
- IEF433D- the default reply is "hold"

In addition, ATAM allows you to alter the response issued to these messages.

## **Appendix B. The ATAM PARMLIB Member**

<span id="page-48-0"></span>The ATAM PARMLIB member allows you to create a script of valid ATAM commands that can be executed each time you start the ATAM started task. This member provides the ability to further customize ATAM to fit your particular tape unit environment.

### **Entering tape selection and exclusion commands**

There are several commands you can enter in the ATAM PARMLIB member that will be executed each time ATAM is started. For a list of these commands and the command syntax, refer to [Appendix A, "Operator Commands" on page 35](#page-44-0).

<span id="page-48-1"></span>While the default is for ATAM to manage all tape devices, there are two commands you can use to limit which tape units you want ATAM to manage:

- Use the "S" (Select) command to specify which tape devices you want ATAM to manage. ATAM will only manage the tape drives you list after the "S" command.
- Use the "X" (Exclude) command to indicate that you do not want ATAM to manage a specific tape unit.
	- If the "X" command is used by itself (without "S"), ATAM will manage all of your tape devices, except for the one(s) listed in the "X" command.
	- If you use "X" in combination with "S", ATAM will first look at the tape devices you want it to manage (based on the range listed in the "S" command), then ATAM will look to see which of those devices you do not want ATAM to manage (listed in the "X" command).

An example of how to use these two commands is provided below.

## **Sample PARMLIB member**

The following text is an example of how you can combine the "S" and "X" commands to limit the tape devices you want ATAM to manage. Without these commands, the default is for ATAM to manage all of the devices.

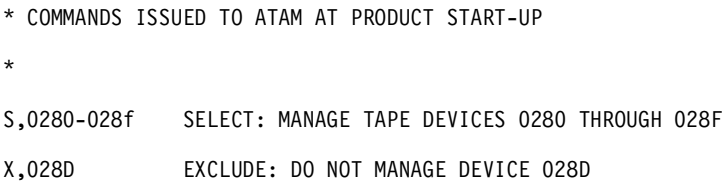

### **Syntax rules**

This section describes the syntax rules you must follow in the PARMLIB member. The rules are listed below:

- A command must start in the first column.
- Only one command per line is processed.
- Each command is terminated by the first blank encountered.
- Comments must be separated from the command by at least one blank.
- Any record with an asterisk (\*) in the first column is treated as a comment.

### **Specifying the member name read by ATAM at start-up**

Use the ATAM PARMLIB member to specify which tape devices you want ATAM to manage. If tape device addresses are not specified in the PARMLIB member, ATAM will automatically discover and manage all eligible tape devices that it can find on the system.

To specify the name of the ATAM PARMLIB member, follow these steps:

- 1. Choose option S, **Setup and Configuration** on the ATAM main menu.
- 2. Choose option 1 for **MVS Specific Information** on the ATAM Setup screen.
- 3. On the "Update Parameters for MVS System ssid" screen, type the PARMLIB member name in the **ATAM Parameter Member** field. If you do not type a PARMLIB member name in this field, a default member name of ATPARMxx is assigned, where xx is the major version release number for your release of ATAM. For example, if the major version number of a release is 02, the default PARMLIB member name is ATPARM02

The ATAM PARMLIB member, whether it is one you created or the default member, must exist in your system PARMLIB concatenation when the ATAM task is started. If a PARMLIB member does not exist in this concatenation, ATAM will issue a message, "ATH047E MEMBER xxxxxxxx NOT FOUND IN PARMLIB," and continue processing normally.

### **Common Questions**

This section contains questions and answers that may help you understand more about using PARMLIBs with the ATAM started task.

#### **Q: Can I add a PARMLIB DDname to the ATAM started task JCL to indicate which library I want it to look in for the member?**

A: No, ATAM uses Logical Parmlib Support to determine the system PARMLIB concatenation that was specified for your system during the IPL. To identify your system PARMLIB concatenation, issue the following console command:

D PARMLIB

An example of the response to the "D PARMLIB" command is shown below:

IEE251I 11.38.04 PARMLIB DISPLAY 645 PARMLIB DATA SETS SPECIFIED AT IPL ENTRY FLAGS VOLUME DATA SET 1 S OS280T SYS1.ADCD08.PARMLIB 2 S 0S39M1 SYS1.PARMLIB

One of the PARMBLIB data sets listed in the example above must contain the member that was specified in the "ATAM Parameter Member" field (option S.1 from the ATAM main menu). For example, if you typed ATAM001 in the "ATAM Parameter Member" field then member ATAM001 must exist in one of the libraries listed in the output from the "D PARMLIB " command.

**Q: If I change the member name in the "ATAM Parameter Member" field (option S.1 from the ATAM main menu), do I have to recycle the ATAM started task?**

A: Yes, ATAM only searches for and executes the PARMLIB member contents at product initialization.

## **Appendix C. VTS load balancing exit**

When using z/OS to share two or more DFSMS-managed Virtual Tape Servers (VTS), a problem occurs when identifying which VTS library in the concatenation is specified as the STORGRP. The IBM Allocation Recovery exit, IEF\_ALLC\_OFFLN, only sees the units of the last library used, not the units of the other VTS libraries. This, in turn, causes Automated Tape Allocation Manager (ATAM) to see only the units from the last library.

<span id="page-50-0"></span>With ATAM's VTS load balancing feature, all of the VTS libraries are used, not just the last library. This is accomplished through ATAM's STORCLAS ACS exit that uses a unique storage class name for each VTS library. This exit works in conjunction with your DFSMS STORCLAS and STORGRP ACS routines so that only one library name will be passed to MVS Allocation for a unit assignment. This library assignment will be based on the criteria for VTS load balancing in ATAM's STORCLAS ACS exit routine.

### **Modifying storage class and group names**

To implement VTS load balancing, you need to make changes to the DFSMS STORCLAS and STORGRP ACS routines, then update the ATAM STORCLAS exit with the new storage classes. Follow the steps below:

- 1. Using DFSMS, define and activate storage class names. You need to define:
	- a. A "generic" storage class name that can be used for any VTS library, such as SCVTS.
	- b. Specific storage class names for each VTS library, such as SCVTS1 for library 1, SCVTS2 for library 2, etc.
- 2. Update the DFSMS **STORCLAS** ACS routine with these new storage class names. Assign each name using the &STORCLAS variable, such as:

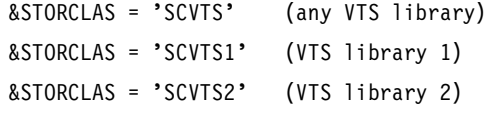

- 3. Update the DFSMS **STORGRP** ACS routine so it can test for the ATAMredirected assignment of the &STORCLAS variable. Perform the following steps to modify the DFSMS STORGRP ACS routine:
	- a. Update the &STORCLAS variable with the new storage class names, such as &STORCLAS = 'SCVTS'.
	- b. Update the &STORGRP variable with the VTS library you want to associate with each storage class. For example, if VTS library 2 (Lib2) should be associated with storage class 2 (SCVTS2), then the variables may look like this:

&STORCLAS='SCVTS2' &STORGRP='Lib2'

The screen below provides an example of how the STORGRP ACS routine may look when you have updated it with new storage classes and group assignments for three VTS libraries.

```
WHEN (&STORCLAS='SCVTS1') /*ATAM redirected to Library 1*/
 DO
   SET &STORGRP='LIB1'
 EXIT
FND
WHEN (&STORCLAS='SCVTS2') /*ATAM redirected to Library 2*/
 DO
  SET &STORGRP='LIB2'
 EXIT
END
WHEN &STORCLAS='SCVTS3') /*ATAM redirected to Library 3*/
 DO
  SET &STORGRP='LIB3'
 EXIT
END
WHEN (&STORCLAS='SCVTS') /*ATAM not active, use any VTS*/
 DO
  SET &STORGRP='LIB1,'LIB2','LIB3'
 EXIT
END
```
- 4. Next, update the ATAM member, ATH#VTSO, in the highlevel.SAMPLIB library to include the new storage classes. This is the ATAM STORCLAS exit that will perform the VTS load balancing.
	- **Note:** An example of the highlevel qualifier for ATAM is ATH.PRD0110, but the HLQ is based on how the ATAM product libraries were named at your site.

The instructions for modifying the JCL in ATH#VTSO are listed in the member. A part of the code described in this member is shown below for your reference:

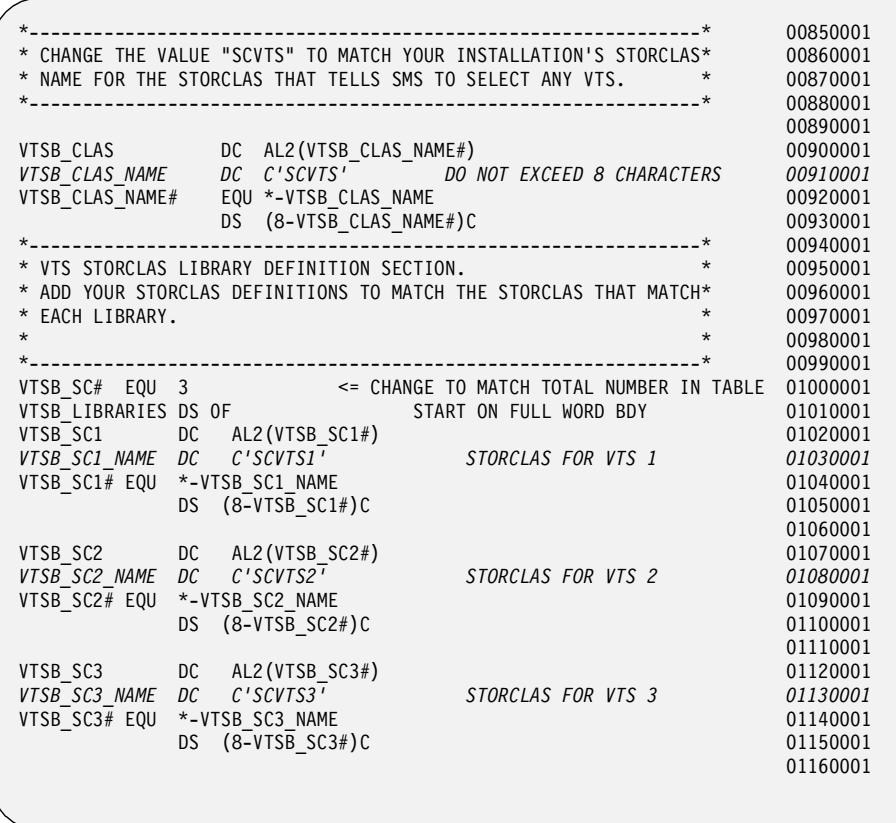

The lines in italics in the example show where the storage class name is added to the JCL in ATH#VTSO.

- 5. When you are done adding the new storage classes to the ATH#VTSO member of highlevel.SAMPLIB, assemble and link this JCL, following the instructions in the member.
- 6. Stop and restart the ATAM started task to recycle the product.

ATAM is now ready to perform VTS load balancing. In actual use, the ATAM exit is run before the DFSMS STORGRP ACS routine to ensure the new storage classes are passed to the STORGRP ACS routine. This allows the STORGRP ACS routine to assign the appropriate library to ensure that all VTS libraries are used.

## **Disabling VTS load balancing**

If you decide you do not want to use VTS load balancing, you can disable ATAM's STORCLAS exit by doing the following:

1. Delete member ATH#VTSO from the highlevel.LOADLIB library, which is in the ATAM started task STEPLIB.

**Note:** The high level qualifier (HLQ) may be ATH.PRD0110 or another HLQ assigned by your system administrator when ATAM was installed.

2. Stop and restart the ATAM started task to recycle the product.

These instructions are also listed in the ATH#VTSO member for your reference.

## **Appendix D. Volser-to-Unit Preferencing Exit**

ATAM allows you to restrict the selection of available tape units by specific criteria. Now you can restrict one or more series of VOLSER ID's to a specific set of tape units. For example, if tape VOLSERS 005000 through 009999 are physically located at a remote data center, you can tell ATAM to direct mount requests to the tape device addresses at that data center. This is one example of *volser-to-unit preferencing*.

### **Modify ATH#VALD**

<span id="page-54-0"></span>To use volser-to-unit preferencing, you must modify a model ATAM exit, ATH#VALD, in the *highlevel*.SAMPLIB library, where *highlevel* is the highlevel qualifier assigned to the ATAM product libraries by your system administrator. The ATH#VALD member contains instructions on how to modify the member to specify criteria for volser-to-unit preferencing.

### **Assemble and link ATH#VALD**

When you have modified the ATH#VALD member, you must assemble and link edit the module into your *highlevel*.LOADLIB library, where *highlevel* is the highlevel qualifier assigned to the ATAM product libraries by your system administrator.

Another member, \$ASMVALD, in the *highlevel*.SAMPLIB library, contains the JCL to perform the assemble and link edit processes. Refer to \$ASMVALD for instructions on assembling and linking the ATH#VALD member so volser-to-unit preferencing is used whenever ATAM is run.

**Note:** An ATH#VALD module must be present in the ATAM LOADLIB for volserto-unit preferencing to work. If you do not want to use this feature, you do not need to put ATH#VALD in the ATAM load library.

### **Enabling ATH#VALD for use**

When you first implement ATH#VALD exit, or whenever you change the exit you already have in place, you must perform the following steps:

- 1. Stop the ATAM started task.
- 2. Assemble and link edit your customized ATH#VALD load module into the ATAM load library.
- 3. Start the ATAM started task.

### **Disabling ATH#VALD**

If you decide not to use volser-to-unit preferencing, you can disable this feature by doing the following:

- 1. Stop the ATAM started task.
- 2. Delete the ATH#VALD load module from the ATAM load library.
- 3. Restart the ATAM started task.

# **Appendix E. Error Messages from ISPF**

The error messages in this appendix are based on issues with ISPF or with entries made on ATAM's screens. For easier reading, "Automated Tape Allocation Manager" is referred to as "ATAM" in this appendix. All messages generated by ATAM have a severity code printed as the last character of the message ID. The severity codes are described in the following table:

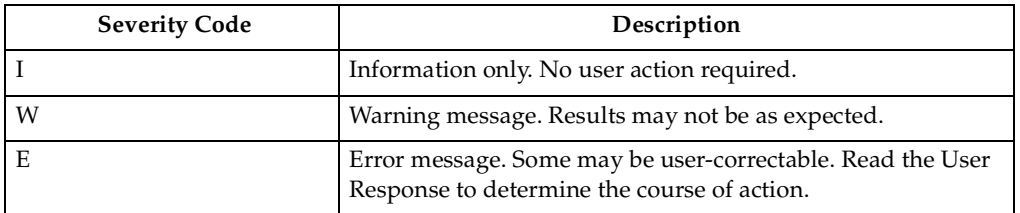

#### **ATH001I COPYRIGHT SCREEN**

**Explanation:** This screen lists the copyright information for this product.

**User Response:** No action required.

#### **ATH002E INVALID SELECTION**

**Explanation:** You have typed an invalid selection in the Option line.

**User Response:** Type a valid option from the choices listed on this screen, or type X to Exit.

#### **ATH030E INVALID SELECTION**

**Explanation:** You have typed an invalid selection in the line command (Cmd) column.

**User Response:** Type A in the line command (Cmd) column to select Allocation Activity or type X in the Option line to Exit.

#### **ATH031E TRUNCATION ERROR**

**Explanation:** An internal error occurred while attempting to display the Current Status panel.

**User Response:** Contact IBM customer support to report the problem.

#### **ATH032E SEVERE ERROR**

**Explanation:** An internal error occurred while attempting to display the current status panel.

**User Response:** Contact IBM customer support to report the problem.

#### **ATH033E UNEXPECTED RC**

**Explanation:** An internal error occurred, indicated by the return code (RC), while attempting to display the Current Status panel.

**User Response:** Contact IBM customer support to report the problem.

#### **ATH034E INVALID SELECTION**

**Explanation:** You have typed an invalid selection in the Option line.

**User Response:** Type a valid entry based on the menu options for this screen.

#### **ATH612E INVALID MODE**

**Explanation:** You have entered an invalid value for the mode.

**User Response:** Type 1 for Active or 2 for Passive mode.

#### **ATH617I INVALID VALUE**

**Explanation:** The value you typed is not valid for this field because the value is either non-numeric or out of range.

**User Response:** Type a value that is numeric and within the acceptable range for this field.

#### **ATH901E DATASET NOT FOUND**

**Explanation:** The Rocket Software default load library could not be located.

**User Response:** Ensure that the load library name is correct.

#### **ATH902E NO MVS SYSTEM NAME**

**Explanation:** An MVS system ID must be typed for processing.

**User Response:** Type an MVS system name.

#### **ATH904E VSAM OPEN ERROR**

**Explanation:** The specified data set could not be opened for  $I/O$ .

**User Response:** There may be related WTOR messages that were also issued as a result of this error. Attempt to determine the cause of the error from these other messages. If the problem persists, contact IBM customer support.

#### **ATH905E VSAM READ ERROR**

**Explanation:** An unexpected return code from VSAM was encountered while doing a read of the control file.

**User Response:** There may be related WTOR messages that were also issued as a result of this error. Attempt to determine the cause of the error from these other messages. If the problem persists, contact IBM customer support.

#### **ATH906I RECORD UPDATED**

**Explanation:** An updated record was successfully written to the control file.

**User Response:** None required.

#### **ATH907E ERROR IN VSAM UPDATE**

**Explanation:** An unexpected return code from VSAM was encountered while doing an update operation of the control file.

**User Response:** There may be related WTOR messages that were also issued as a result of this error. Attempt to determine the cause of the error from these other messages. If the problem persists, contact IBM customer support.

#### **ATH908I RECORD ADDED**

**Explanation:** A new record was successfully written to the control file.

**User Response:** None required.

#### **ATH909E INVALID VALUE**

**Explanation:** You have typed an invalid value where ATAM expects a 1 or 2.

**User Response:** Type 1 or 2 and press Enter.

#### **ATH910E ERROR IN VSAM ADD**

**Explanation:** An unexpected return code from VSAM was encountered while doing an add operation to a control file.

**User Response:** There may be related WTOR messages that were also issued as a result of this error. Attempt to determine the cause of the error from these other messages. If the problem persists, contact IBM customer support.

#### **ATH911E NO FIND STRING SPECIFIED**

**Explanation:** The (F)IND command was entered, but no parameters were specified.

**User Response:** Type a string after you type F or FIND.

#### **ATH912I FIND STRING NOT FOUND**

**Explanation:** The string you typed after the (F)IND command could not be found.

**User Response:** No action required.

#### **ATH913E INVALID PRIMARY COMMAND ENTERED**

**Explanation:** You typed an unknown primary command.

**User Response:** Type a different, valid command.

#### **ATH914E UNKNOWN COLUMN ENTERED**

**Explanation:** You typed the name of an unknown column when using the SORT command.

**User Response:** Type the name of a column that exists on this screen after the SORT command.

#### **ATH915E COLUMN UNSORTABLE**

**Explanation:** The SORT command is not supported for this column.

**User Response:** Type a different column name after the SORT command.

#### **ATH916E COLUMN NOT SPECIFIED**

**Explanation:** SORT column not entered. Column name or number must be specified.

**User Response:** Type a column name or number after the SORT command so it knows which column to sort.

### **ATH940E DATASET NOT FOUND**

**Explanation:** The specified data set could not be located.

**User Response:** Please verify that you entered the proper dataset name and that the data set exists.

# **Appendix F. Error Messages from the ATAM Started Task**

All messages generated by the Automated Tape Allocation Manager (ATAM) started task are listed in this appendix. A description of each message and suggestions on how you can resolve the problem are provided, where possible. For easier reading, "Automated Tape Allocation Manager" is referred to as "ATAM" in this chapter.

All messages have a severity code printed as the last character of the message ID. The severity codes are described in the following table:

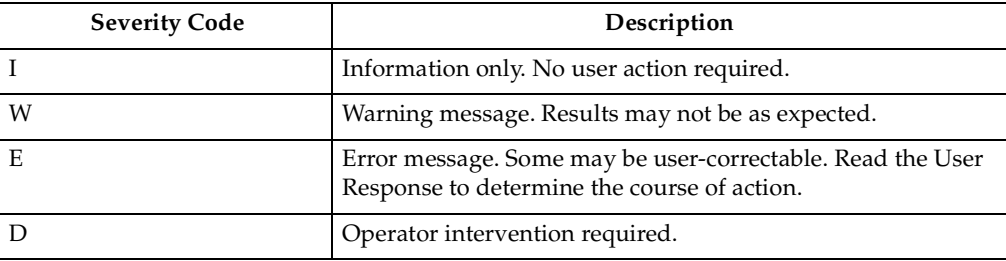

#### **ATH001I ATAM - ACTIVE MODE - VERSION X.X.XX**

**Explanation:** This message lists the version of ATAM you are using. It also indicates that ATAM has been started in the active processing mode.

**User Response:** None required.

#### **ATH002I ATAM - PASSIVE MODE - VERSION X.X.XX**

**Explanation:** This message lists the version of ATAM you are using. It also indicates that ATAM has been started in the passive processing mode.

**User Response:** None required.

#### **ATH003W ATAM DETECTED ANOTHER ACTIVE ATAM ADDRESS-SPACE, TERMINATING THIS TASK**

**Explanation:** The ATAM started task found another active ATAM started task. The started task will terminate after this message is displayed.

**User Response:** Either use the existing ATAM started task or stop the existing started task and restart ATAM.

#### **ATH004I ATAM MUST BE EXECUTED AS A STARTED TASK**

**Explanation:** The only way to run ATAM is by using a started task.

**User Response:** Verify the name of the started task for ATAM (ATH was used in the sample JCL for the started task) and try executing the started task, such as S ATH.

#### **ATH005I ATAM INITIALIZATION COMPLETE**

**Explanation:** This message informs you that the initialization process for ATAM is done.

**User Response:** None required.

**ATH006I CONFIGURATION CHANGE DETECTED**

**Explanation:** This message is displayed if a dynamic I/O configuration change is detected by ATAM.

**User Response:** None required.

#### **ATH007I ATAM RE-INITIALIZATION COMPLETE**

**Explanation:** The re-initialization process is done.

**User Response:** None required.

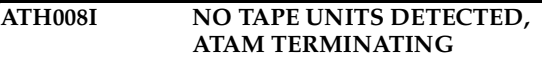

**Explanation:** No selectable tape units were discovered on the MVS image. ATAM will terminate after this message is displayed.

#### **ATH009I ATAM TERMINATION REQUESTED**

**Explanation:** A normal shutdown of the ATAM started task has begun.

**User Response:** None required.

**ATH010I ATAM TABLE BUILD LIMIT EXCEEDED, ATAM TERMINATING**

**Explanation:** The number of dynamic I/O configuration changes has exceeded the threshold established for ATAM. The ATAM started task will terminate after this message is displayed.

**User Response:** Please verify that the value for the Reconfiguration Termination Limit in the ATAM configuration is correct, and then restart the ATAM started task.

#### **ATH011I ATAM WAITING 15 SECONDS BEFORE TERMINATING**

**Explanation:** This is for your information.

**User Response:** None required.

#### **ATH012E MULTIPLE EXIT ROUTINES DETECTED, RESULTS MAY BE UNPREDICTABLE**

**Explanation:** ATAM detected multiple copies of its allocation module. This is an error. ATAM will generate a diagnostic dump and then terminate.

**User Response:** Please contact IBM Customer Support.

#### **ATH013E EXIT ATAM VERSION INCOMPATIBILITY ERROR, ATM TERMINATING WITH A DIAGNOSTIC DUMP**

**Explanation:** A mixture of ATAM releases and/or maintenance was detected while the ATAM started task was attempting to start. A diagnostic dump will be generated, and the started task will terminate.

**User Response:** Please verify that all installation or maintenance procedures completed successfully.

#### **ATH014I xx,xxx TAPES DETECTED**

**Explanation:** The xx, xxx refers to the number of tapes discovered on the MVS image.

**User Response:** None required.

#### **ATH020E ERROR PROCESSING WTOR MESSAGE xxxxxxxxxxxx**

**Explanation:** The xxxxxxxxxxxx refers to the ID of the message that could not be processed.

**User Response:** Verify that the W operator command or PARMLIB command was specified correctly.

#### **ATH021E INVALID WTOR MESSAGE FLAG COMBINATION DETECTED**

**Explanation:** An unexpected error occurred while trying to process a WTOR message.

**User Response:** ATAM will attempt to recover from this error. If this message is received repeatedly, please contact IBM Customer Support for additional diagnostic information.

#### **ATH022E BAD RETURN CODE FROM EDTINFO, WTOR PROCESSING SUSPENDED**

**Explanation:** An error occurred while attempting to access the table of eligible devices.

**User Response:** ATAM will attempt to recover from this error. If this message is received repeatedly, please contact IBM Customer Support for additional diagnostic information.

#### **ATH023E ATAM LOGIC ERROR, DYNAMIC IODF UPDATE SUSPECTED**

**Explanation:** ATAM was unable to locate a device. The most likely cause is a dynamic change to the I/O configuration.

**User Response:** ATAM will attempt to recover from this error. If the message continues to display, please recycle the ATAM started task. If this fails to cure the problem, please contact IBM Customer Support for additional diagnostic information.

#### **ATH024E ATAM RETURNED NON-TAPE DEVICE OR AN INTERNAL LOGIC ERROR HAS OCCURRED**

**Explanation:** The requested device was not a tape unit.

**User Response:** Please recycle the ATAM started task. If this fails to cure the problem, please contact IBM Customer Support for additional diagnostic information.

#### **ATH031W NO BASE CONFIGURATION FOUND, USING DEFAULTS**

**Explanation:** You have not entered parameters for this MVS image, so ATAM is using default values for the parameters.

**User Response:** Select option S, Setup and Configuration, on the ATAM Main Menu to enter parameters for each MVS image on which you want to run ATAM.

#### **ATH032I BASE CONFIGURATION LOADED**

**Explanation:** ATAM is using the parameters you entered through the Setup and Configuration option.

**User Response:** None required.

#### **ATH033I PASSIVE MODE SELECTED**

**Explanation:** You selected passive mode, which tells ATAM to continually check for drives that are not being used and return them to "free" status (selectable and unallocated). In passive mode, ATAM will not attempt to vary a tape unit online.

**User Response:** None required.

#### **ATH034I ACTIVE MODE SELECTED**

**Explanation:** You selected active mode, which tells ATAM to automatically vary tape drives online in response to demands for tape drive units.

**User Response:** None required.

#### **ATH040W UNKNOWN COMMAND: xxxxxx**

**Explanation:** You entered a command that ATAM does not recognize.

**User Response:** Check the syntax and spelling of this command or type a different command.

#### **ATH041I TAPE LIST: xabc y xbcd y xcde y xdef y**

**Explanation:** This message displays a list of tapes where xabc refers to the tape unit ID and y is one of the following values:

- $? = Not validated$
- $x =$ Excluded
- $S = Selectable$
- $P =$  Pending offline
- $O = Online$
- $A =$  Allocated

**User Response:** None required.

#### **ATH042W UNIT xxxx UNKNOWN.**

**Explanation:** The xxxx refers to the invalid tape unit ID. The specified unit is not known to ATAM.

**User Response:** Use a valid tape unit ID.

#### **ATH043W INVALID RANGE SPECIFIED, ADDRESSES DECREASING.**

**Explanation:** One or both of the values you specified for the range are not valid.

**User Response:** Change one or both of the values you typed for the range.

#### **ATH044I NO TAPE UNITS DEFINED AS SELECTABLE**

**Explanation:** None of the tape units defined for this MVS image are available for use.

**User Response:** Contact your systems programmer to define one or tape units as selectable by this MVS image.

**ATH045I TIMES: T1=mmm T2=nnn, T3=ooo, T4=ppp.**

**Explanation:** This message tells you the values that are currently set for your tuning parameters. T1 refers to the first tuning parameter, T2 the second parameter, and so on. All of the values are numeric.

- T1=mmm. The Office Unit Polling Interval is set for mmm seconds.
- $T2 =$  nnn. The Online Unit Polling Interval is set to nnn seconds.
- T3 = ooo. The Offline Unit Iteration Count is set to ooo iterations.
- T4 = ppp. The Reconfiguration Termination Limit is set to ppp dynamic changes.

**User Response:** None required. For more information on the tuning parameters, refer to ["ATAM configuration](#page-21-0)  [parameters" on page 12](#page-21-0).

**ATH045I TIMES: T5=mmm T6=nnn, T7=ooo, T8=ppp.**

**Explanation:** This message tells you the values that are currently set for your tuning parameters. T5 refers to the fifth tuning parameter, T6 the sixth parameter, and so on. All of the values are numeric.

- T5 = mmm. The Vary Online Wait Time is set for mmm seconds.
- T6 = nnn. The Vary Online Maximum Attempts is set to nnn attempts.
- T7 and T8 are currently not defined and are reserved for future use.

**User Response:** None required. For more information on the tuning parameters, refer to ["ATAM configuration](#page-21-0)  [parameters" on page 12](#page-21-0).

#### **ATH046W INVALID SYNTAX: xxxxxx**

**Explanation:** The command contained invalid syntax.

**User Response:** Re-enter the command using valid syntax.

#### **ATH047E MEMBER ATPARMxx NOT FOUND IN PARMLIB.**

**Explanation:** The default parmlib member was not found in the current PARMLIB concatenation. ATPARMxx is the name of the default parmlib member for ATAM, where xx is the major version release number for this version of ATAM, such as 02.

**User Response:** None required.

#### **ATH048I PARMLIB MEMBER xxxxxxxx COMMAND IS yyyyyy**

**Explanation:** The xxxxxxxx refers to the name of the PARMLIB member, and yyyyyy is the specific command.

**User Response:** None required.

#### **ATH049W CANNOT SPECIFY A M=XX COMMAND FROM WITHIN A PARMLIB MEMBER**

**Explanation:** You placed the M=xx command in the PARMLIB member for ATAM, but this command can only be used as a console command.

**User Response:** Remove the M=xx command from the PARMLIB member for ATAM.

#### **ATH050I DIAGNOSTIC MESSAGES ARE BEING SUPPRESSED.**

**Explanation:** This is an informational message.

**User Response:** None required.

#### **ATH050I DIAGNOSTIC MESSAGES ARE BEING GENERATED.**

**Explanation:** This is an informational message.

**User Response:** None required.

#### **ATH051I WTOR MSGID xxxxxxxxxxxx HAS REPLY yyyyyyyyyyyy AND OFFSET nnn**

**Explanation:** The xxxxxxxxxxxx refers to the message ID, the yyyyyyyyyyyy indicates the type of reply for this message, and OFFSET nnn refers to the exact location from the start of the message, denoted by msgid, where ATAM can find the tape unit ID.

**User Response:** None required.

#### **ATH052W WTOR ENTRIES FOR ALLOCATION TYPE MESSAGES CANNOT BE UPDATED**

**Explanation:** You cannot modify the established response to the selected message.

**User Response:** Do not attempt to modify the established response for this message.

**ATH058W WTOR MSGID xxxxxxxxxxxx NOT DEFINED**

**Explanation:** The specified WTOR message is not defined to ATAM.

**User Response:** None required.

**ATH059I UNIT xxxx SELECT=x, REASON=xxxx**

**Explanation:** The xxxx refers to the tape unit ID, the x after SELECT represents either  $Y$  or  $N$ , and the xxxx after REASON indicates why the unit was/was not selected.

**User Response:** No user action required.

#### **ATH080I ATAM BLOCK DELETED**

**Explanation:** This is an informational message.

**User Response:** None required.

#### **ATH081I ATAM BLOCK CHAINED FROM SSCT**

**Explanation:** This is an informational message.

**User Response:** None required.

#### **ATH082I SELECTABLE FREE ONLINE TAPE DETECTED**

**Explanation:** This is an informational message.

**User Response:** None required.

#### **ATH083I VARY OFFLINE ATTEMPTED.**

**Explanation:** This is an informational message.

**User Response:** None required.

**ATH084I VARY ONLINE OF PENDING OFFLINE UNIT ATTEMPTED.**

**Explanation:** This is an informational message.

#### **ATH085I ALLOCATION TYPE MESSAGES DETECTED, NO VARY OFFLINES WILL BE ATTEMPTED.**

**Explanation:** One or more WTORs requesting allocation of a tape unit have been received, but the request could not be automatically responded to by ATAM. This message will continue to be displayed until a response is provided for all outstanding WTORs. During this time, ATAM will not attempt to vary offline any tape units currently online to the local MVS image. Once all of the WTORs have been cleared, ATAM will return to normal processing.

**User Response:** Free or add tape units and respond to the WTOR(s).

#### **ATH090I ESOTERIC xxxxxxxx DETECTED IN WTOR yyyyyyyyyyyy FOR REPLY ID nnnn**

**Explanation:** ATAM found the specified ESOTERIC unit name in the WTOR message it is processing. This message is informational only.

**User Response:** None required.

#### **ATH091I UNIT MADE AVAILABLE, AND REPLY ISSUED TO WTOR**

**Explanation:** This is an informational message.

**User Response:** None required.

#### **ATH092I NO DEVICE AVAILABLE TO SATISFY WTOR REQUEST**

**Explanation:** No tape units matching the required criteria could be located. Automatic allocation failed, and a WTOR is posted requesting operator intervention.

**User Response:** Respond to the WTOR that was issued.

#### **ATH093I STORAGE OBTAINED FOR EDTINFO WORKAREA**

**Explanation:** This is an informational message.

**User Response:** None required.

#### **ATH094I STORAGE RELEASED FOR EDTINFO WORKAREA**

**Explanation:** This is an informational message.

**User Response:** None required.

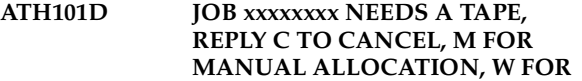

#### **WAIT-NO HOLD OR I FOR INFORMATION.**

**Explanation:** ATAM automatic allocation failed for the specified job.

**User Response:** Respond to the WTOR in line with your site's requirements.

#### **ATH102W NO SELECTABLE TAPE UNITS AVAILABLE.**

**Explanation:** This is an informational message.

**User Response:** None required.

#### **ATH103W UNEXPECTED EXIT LOCATION, ATAM INTERNAL ERROR**

**Explanation:** ATAM has detected storage that potentially has been disrupted.

**User Response:** Please contact IBM Customer Support for additional diagnostic assistance.

#### **ATH104W INVALID DIRECT SSCT ADDRESS, ATAM INTERNAL ERROR**

**Explanation:** ATAM has detected storage that potentially has been corrupted.

**User Response:** Please contact IBM Customer Support for additional diagnostic assistance.

#### **ATH140I JOB xxxxxxxx, STEP yyyyyyyy, DDNAME zzzzzzzz REQUIRES AT LEAST 1 TAPE UNIT**

**Explanation:** The xxxxxxxx refers to the job name, yyyyyyyy refers to the specific step in the job, and zzzzzzzz refers to the specific DD line in the step that is requesting one or more tape units.

**User Response:** None required.

#### **ATH141I ACCEPTABLE OFFLINE UNITS ARE:**

**Explanation:** This message appears before a list of offline units.

**User Response:** None required.

**ATH142I ACCEPTABLE NON-ACCESSIBLE UNITS ARE:**

**Explanation:** This message appears before a list of nonaccessible units.

#### **ATH143I xabc y xbcd y xcde y xdef y**

**Explanation:** This is the list of tape units that accompanies another error message. The tape unit IDs are represented by xabc, xbcd, xcde, xdef, and the letter y is one of the following values:

- $? = Not validated$
- $\bullet$   $x = Excluded$
- $\bullet$  S = Selectable
- $P =$  Pending offline
- $\bullet$  O = Online
- $A =$  Allocated

**User Response:** None required.

#### **ATH190I ATAM - VERSION x.x.xx**

**Explanation:** This message lists the version of ATAM that you are using.

**User Response:** None required.

**ATH191I ATAM REQUESTING WAIT + NOHOLD**

**Explanation:** This is an informational message.

**User Response:** None required.

#### **ATH192I ATAM REQUESTING DEFAULT PROCESSING**

**Explanation:** This is an informational message.

**User Response:** None required.

#### **ATH193I ATAM REQUESTING CHECK OF ONLINE UNIT**

**Explanation:** This is an informational message.

## **Appendix G. Notices**

<span id="page-66-0"></span>This information was developed for products and services offered in the U.S.A. IBM may not offer the products, services, or features discussed in this document in other countries. Consult your local IBM representative for information on the products and services currently available in your area. Any reference to an IBM product, program, or service is not intended to state or imply that only that IBM product, program, or service may be used. Any functionally equivalent product, program, or service that does not infringe any IBM intellectual property right may be used instead. However, it is the user's responsibility to evaluate and verify the operation of any non-IBM product, program, or service.

IBM may have patents or pending patent applications covering subject matter described in this document. The furnishing of this document does not give you any license to these patents. You can send license inquiries, in writing, to:

IBM Director of Licensing IBM Corporation North Castle Drive Armonk, NY 10594-1785 U.S.A.

For license inquiries regarding double-byte (DBCS) information, contact the IBM Intellectual Property Department in your country or send inquiries, in writing, to:

IBM World Trade Asia Corporation Licensing 2-31 Roppongi 3-chome, Minato-ku Tokyo 106, Japan

**The following paragraph does not apply to the United Kingdom or any other country where such provisions are inconsistent with local law:** INTERNATIONAL BUSINESS MACHINES CORPORATION PROVIDES THIS PUBLICATION "AS IS" WITHOUT WARRANTY OF ANY KIND, EITHER EXPRESS OR IMPLIED, INCLUDING, BUT NOT LIMITED TO, THE IMPLIED WARRANTIES OF NON-INFRINGEMENT, MERCHANTABILITY OR FITNESS FOR A PARTICULAR PURPOSE. Some states do not allow disclaimer of express or implied warranties in certain transactions, therefore, this statement may not apply to you.

This information could include technical inaccuracies or typographical errors. Changes are periodically made to the information herein; these changes will be incorporated in new editions of the publication. IBM may make improvements and/or changes in the product(s) and/or the program(s) described in this publication at any time without notice.

Any references in this publication to non-IBM Web sites are provided for convenience only and do not in any manner serve as an endorsement of those Web sites. The materials at those Web sites are not part of the materials for this IBM product and use of those Web sites is as your own risk.

Licensees of this program who want to have information about it for the purpose of enabling: (i) the exchange of information between independently created programs and other programs (including this one) and (ii) the mutual use of the information which has been exchanged, should contact:

IBM Corporation J74/G4 555 Bailey Avenue

P.O. Box 49023 San Jose, CA 95161-9023 U.S.A.

Such information may be available, subject to appropriate terms and conditions, including in some cases, payment of a fee.

The licensed program described in this information and all licensed material available for it are provided by IBM under terms of the IBM Customer Agreement, IBM International Program License Agreement, or any equivalent agreement between us.

Any performance data contained herein was determined in a controlled environment. Therefore, the results obtained in other operating environments may vary significantly. Some measurements may have been made on development-level systems and there is no guarantee that these measurements will be the same on generally available systems. Furthermore, some measurement may have been estimated through extrapolation. Actual results may vary. Users of this document should verify the applicable data for their specific environment.

Information concerning non-IBM products was obtained from the suppliers of those products, their published announcements or other publicly available sources. IBM has not tested those products and cannot confirm the accuracy of performance, compatibility or any other claims related to non-IBM products. Questions on the capabilities of non-IBM products should be addressed to the suppliers of those products.

All statements regarding IBM's future direction or intent are subject to change or withdrawal without notice, and represent goals and objectives only.

All IBM prices shown are IBM's suggested retail prices, are current and are subject to change without notice. Dealer prices may vary.

This information is for planning purposes only. The information herein is subject to change before the products described become available.

This information contains examples of data and reports used in daily business operations. To illustrate them as completely as possible, the examples include the names of individuals, companies, brands, and products. All of these names are fictitious and any similarity to the names and addresses used by an actual business enterprise is entirely coincidental.

#### COPYRIGHT LICENSE:

This information contains sample application programs in source language, which illustrates programming techniques on various operating platforms. You may copy, modify, and distribute these sample programs in any form without payment to IBM, for the purposes of developing, using, marketing or distributing application programs conforming to the application programming interface for the operating platform for which the sample programs are written. These examples have not been thoroughly tested under all conditions. IBM, therefore, cannot guarantee or imply reliability, serviceability, or function of these programs.

If you are viewing this information softcopy, the photographs and color illustrations may not appear.

## **Trademarks**

The following terms are trademarks of the IBM Corporation in the United States or other countries or both:

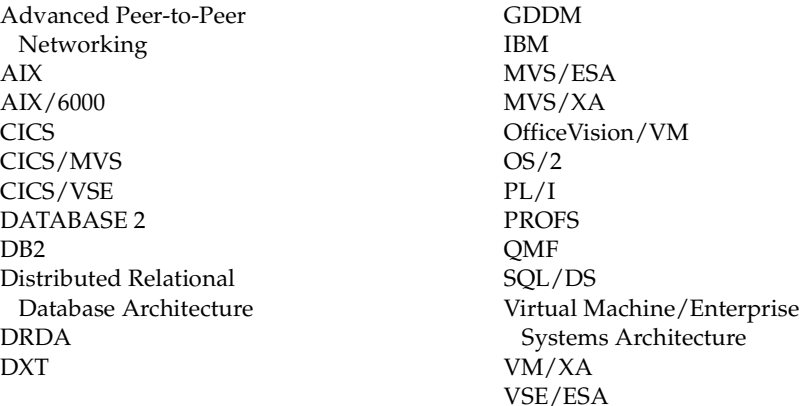

Other company, product, and service names, which may be denoted by a double asterisk (\*\*), may be trademarks or service marks of others.

## **Index**

# **A**

A line command [17](#page-26-0) accessing Automated Tape [Allocation Manager](#page-50-0) [6](#page-15-0) ACS [vii](#page-8-0), 41 Active operational mode [11](#page-20-0) Activity Reporting option [23](#page-32-1) Activity Reporting screen [25](#page-34-0) All Activity report [26](#page-35-0) All Activity screen [26](#page-35-1) [ALLOCATE event](#page-41-1) [19](#page-28-0), [27](#page-36-0), [29](#page-38-1), [31](#page-40-1), 32 Allocated field [17](#page-26-1) Allocation Activity report [30](#page-39-0) Allocation Activity screen [19](#page-28-1), [30](#page-39-1) allocation line command [17](#page-26-0) Allocations failures [17](#page-26-2) field [17](#page-26-3) successful [17](#page-26-4) [ATAM commands, configuration](#page-45-0)  36 [ATAM Configuration Parameters](#page-21-1)  12 ATAM Configuration screen [11](#page-20-1) ATAM Parameter Member [10](#page-19-0) ATAM parameters [11](#page-20-2) ATAM Setup screen [9](#page-18-0) [ATAM Start event](#page-41-1) [19](#page-28-0), [27](#page-36-0), [29](#page-38-1), [31](#page-40-1), 32 [ATAM Term event](#page-41-1) [19](#page-28-0), [27](#page-36-0), [29](#page-38-1), [31](#page-40-1), 32 ATH sample JCL [6](#page-15-1) ATH#VALD [45](#page-54-0) ATH\$ACTV screen [26](#page-35-1) ATH\$FALA screen [32](#page-41-2) ATH\$JOBA screen [28](#page-37-0) ATH\$MAIN screen [8](#page-17-0) ATH\$STAT screen [15](#page-24-0) ATH\$UNTA screen [19](#page-28-1), [30](#page-39-1) ATHCLIST s[ample JCL](#page-13-0) [7](#page-16-0) ATHCNTFL 4 ATHLOGF sample JCL [5](#page-14-0) ATHPARMS data set [6](#page-15-2) ATHPNL1 screen [10](#page-19-1) ATHPNL2 screen [11](#page-20-1) ATHPROC sa[mple JCL](#page-12-0) [5](#page-14-1) authorization 3 microcode level [3](#page-12-1)

# **C**

CLIST [6](#page-15-3) ATH sample JCL [6](#page-15-1) ATHCLIS[T sample JCL](#page-17-1) [7](#page-16-0) LOGFILE 8 [commands, dynamic configuration](#page-45-0)  36 configuring Automated Tape Allocation M[anager](#page-18-2) [9](#page-18-1) Control Dataset Name 9 current status [15](#page-24-0) Current Status screen [15](#page-24-0)

## **D**

dataset name [20](#page-29-0), [27](#page-36-1), [29](#page-38-2), [31](#page-40-2), [33](#page-42-0) Date field [19](#page-28-2), [27](#page-36-2), [29](#page-38-3), [31](#page-40-3), [33](#page-42-1) date of initialized started task [17](#page-26-5) DDNAME field [20](#page-29-1), [27](#page-36-3), [29](#page-38-4), [31](#page-40-4), [33](#page-42-2) DEFAULT command [13](#page-22-0) default settings [13](#page-22-0) device selection [vii](#page-8-1) DSN field [20](#page-29-0), [27](#page-36-1), [29](#page-38-2), [31](#page-40-2), [33](#page-42-0) [dynamic configuration commands](#page-45-0)  36 dynamic IOCF reconfigurations [12](#page-21-2)

# **E**

ECSA memory conservation [12](#page-21-2) Event field [19](#page-28-0), [27](#page-36-0), [29](#page-38-1), [31](#page-40-1), [32](#page-41-1) ALLOCATE [19](#page-28-0), [27](#page-36-0), [29](#page-38-1), [31](#page-40-1), [32](#page-41-1) ATAM Start [19](#page-28-0), [27](#page-36-0), [29](#page-38-1), [31](#page-40-1), [32](#page-41-1) ATAM Term [19](#page-28-0), [27](#page-36-0), [29](#page-38-1), [31](#page-40-1), [32](#page-41-1) FAIL [19](#page-28-0), [27](#page-36-0), [29](#page-38-1), [31](#page-40-1), [32](#page-41-1) WAIT [19](#page-28-0), [27](#page-36-0), [29](#page-38-1), [31](#page-40-1), [32](#page-41-1) Exclude  $(X)$  command [39](#page-48-1) EXIT load library [10](#page-19-2)

# **F**

FAIL event [19](#page-28-0), [27](#page-36-0), [29](#page-38-1), [31](#page-40-1), [32](#page-41-1) Failed Allocations report [32](#page-41-3) Failed [Allocations screen](#page-26-2) [32](#page-41-2) failures 17 Forced waits [17](#page-26-6)

## **I**

IEF238D [37](#page-46-0) IEF433D [37](#page-46-0)

# **J**

JCL ATH [6](#page-15-1) ATHCLIST [7](#page-16-0) ATHCNTFL [4](#page-13-0) ATHLOGF [5](#page-14-0) ATHPROC [5](#page-14-1) CLISTs [6](#page-15-3) started task [5](#page-14-1) Job Activity report [28](#page-37-1) Job Activity screen [28](#page-37-0) Job name field [20](#page-29-2), [27](#page-36-4), [29](#page-38-5), [31](#page-40-5), [32](#page-41-4) Job step field [20](#page-29-3), [27](#page-36-5), [29](#page-38-6), [31](#page-40-6), [32](#page-41-5)

## **L**

line command A [17](#page-26-0) allocation [17](#page-26-0) load balancing [vii](#page-8-1), [41](#page-50-0) load library [10](#page-19-2) log file JCL [5](#page-14-0) LOG[FILE data set](#page-8-1) [6](#page-15-4) LRU vii

## **M**

Main Menu [8](#page-17-0) message processing [37](#page-46-0) microcode level [3](#page-12-1) MVS System ID [9](#page-18-3) MVS system information [10](#page-19-3)

## **N**

name of started task [16](#page-25-0) name of [tape drive](#page-66-0) [17](#page-26-7) Notices 57

# **O**

Offline unit [polling interval](#page-26-8) [12](#page-21-3) Online field 17 Online unit iteration count [12](#page-21-4) Online unit polling interval [12](#page-21-5) operational modes active [11](#page-20-3) passive [11](#page-20-3)

## **P**

parameters [10](#page-19-0) ATAM [11](#page-20-2) new [13](#page-22-1) offline unit polling interval [12](#page-21-3) online unit iteration count [12](#page-21-4) online unit polling interval [12](#page-21-5) reconfiguratio[n termination](#page-21-2)  limit 12 restarting the started task [13](#page-22-1) [vary online maximum attempts](#page-21-6)  12 vary [online wait time](#page-48-1) [12](#page-21-7) PARMLIB 39 Passive opera[tional mode](#page-26-9) [12](#page-21-8) Pending field 17 preferencing, volser-to-unit [45](#page-54-0)

## **R**

R= command [37](#page-46-1) Reconfigurati[on termination limit](#page-21-2)  field 12 reports [25](#page-34-0) all activity [26](#page-35-0) allocation activity [30](#page-39-0) failed allocations [32](#page-41-3) job activity [28](#page-37-1) requirements [3](#page-12-0)

# **S**

sample JCL ATH [6](#page-15-1) ATHCLIST [6](#page-15-3), [7](#page-16-0) ATHCNTFL [4](#page-13-0) ATHLOGF [5](#page-14-0) ATHPROC [5](#page-14-1) sample, PARMLIB member [39](#page-48-1) **Screens** 

Activity R[eporting window](#page-35-1) [25](#page-34-0) all activity 26 Allocation Activity [19](#page-28-1) allocation activity [30](#page-39-1) ATAM Confi[guration](#page-18-0) [11](#page-20-1) ATAM Setup 9 ATH\$ACTV [26](#page-35-1) ATH\$FALA [32](#page-41-2) ATH\$JOBA [28](#page-37-0) ATH\$MAIN [8](#page-17-0) ATH\$STAT [15](#page-24-0) ATH\$UNTA [19](#page-28-1), [30](#page-39-1) ATHPNL1 [10](#page-19-1) ATHPNL2 [11](#page-20-1) Current Status [15](#page-24-0) Failed Allocations [32](#page-41-2) job activity [28](#page-37-0) main menu [8](#page-17-0) Update Paramet[ers for MVS](#page-19-1)  System 10 Select (S) command [39](#page-48-1) Selectable field [17](#page-26-10) started task [13](#page-22-2) customizing [35](#page-44-1) dat[e initialized](#page-14-1) [17](#page-26-5) JCL 5 name [16](#page-25-0) new parameters [13](#page-22-1) purging [13](#page-22-1) restarting [13](#page-22-1) starting [13](#page-22-3), [14](#page-23-0) status [16](#page-25-1) stopping [13](#page-22-1) terminating [12](#page-21-2) time initialized [17](#page-26-11) starting the started task [13](#page-22-3) status current [15](#page-24-0) started task [16](#page-25-1) STORCLAS [vii](#page-8-0), [41](#page-50-0) STORGRP [vii](#page-8-0), [41](#page-50-0) successful allocations field [17](#page-26-4)

# **T**

tape drive allocated [17](#page-26-1) allocations [17](#page-26-3) name [17](#page-26-7) online [17](#page-26-8) pending [17](#page-26-9) selectable [17](#page-26-10) Task started field [17](#page-26-5) Time field [19](#page-28-3), [27](#page-36-6), [29](#page-38-7), [31](#page-40-7), [33](#page-42-3) time of initialized started task [17](#page-26-11)

# **U**

Unit field [19](#page-28-4), [27](#page-36-7), [29](#page-38-8), [31](#page-40-8), [33](#page-42-4) Units allocated [17](#page-26-12) discovered [17](#page-26-13) name [17](#page-26-7) online [17](#page-26-14) pending [17](#page-26-15) selectable [17](#page-26-16) Update Parame[ters for MVS System](#page-19-1) screen<sup>10</sup>

# **V**

Vary online maximum attempts [12](#page-21-6) Vary online wait time [12](#page-21-7)

volser-t[o-unit preferencing](#page-50-0) [45](#page-54-0) VTS [vii](#page-8-0), 41

# **W**

W= command [37](#page-46-2) WAIT event [19](#page-28-0), [27](#page-36-0), [29](#page-38-1), [31](#page-40-1), [32](#page-41-1) forced [17](#page-26-6) WTOR rule processing [37](#page-46-0)
## **Readers' Comments—We'd Like to Hear from You**

**Automated Tape Allocation Manager for z/OS and OS/390 User's Guide Version 1 Release 1** 

**Publication No. SC27-1610-01**

## **Overall, how satisfied are you with the information in this book?**

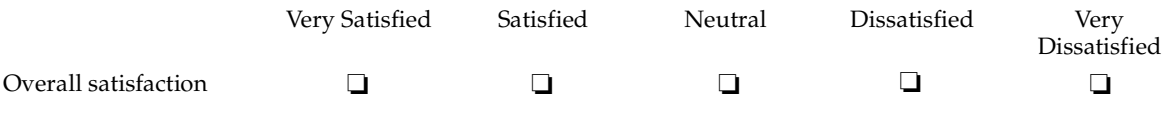

## **How satisfied are you that the information in this book is:**

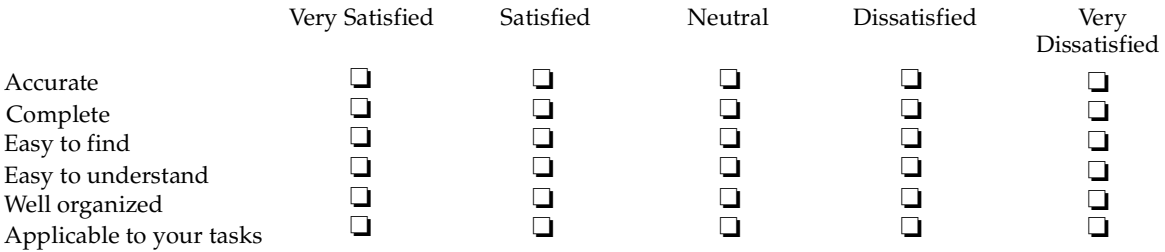

**Please tell us how we can improve this book:**

Thank you for your response. May we contact you?  $\Box$  Yes  $\Box$  No

When you send comments to IBM, you grant IBM a nonexclusive right to use or distribute your comments in any way it believes appropriate without incurring any obligation to you.

Name Address

Company or Organization

Phone No.

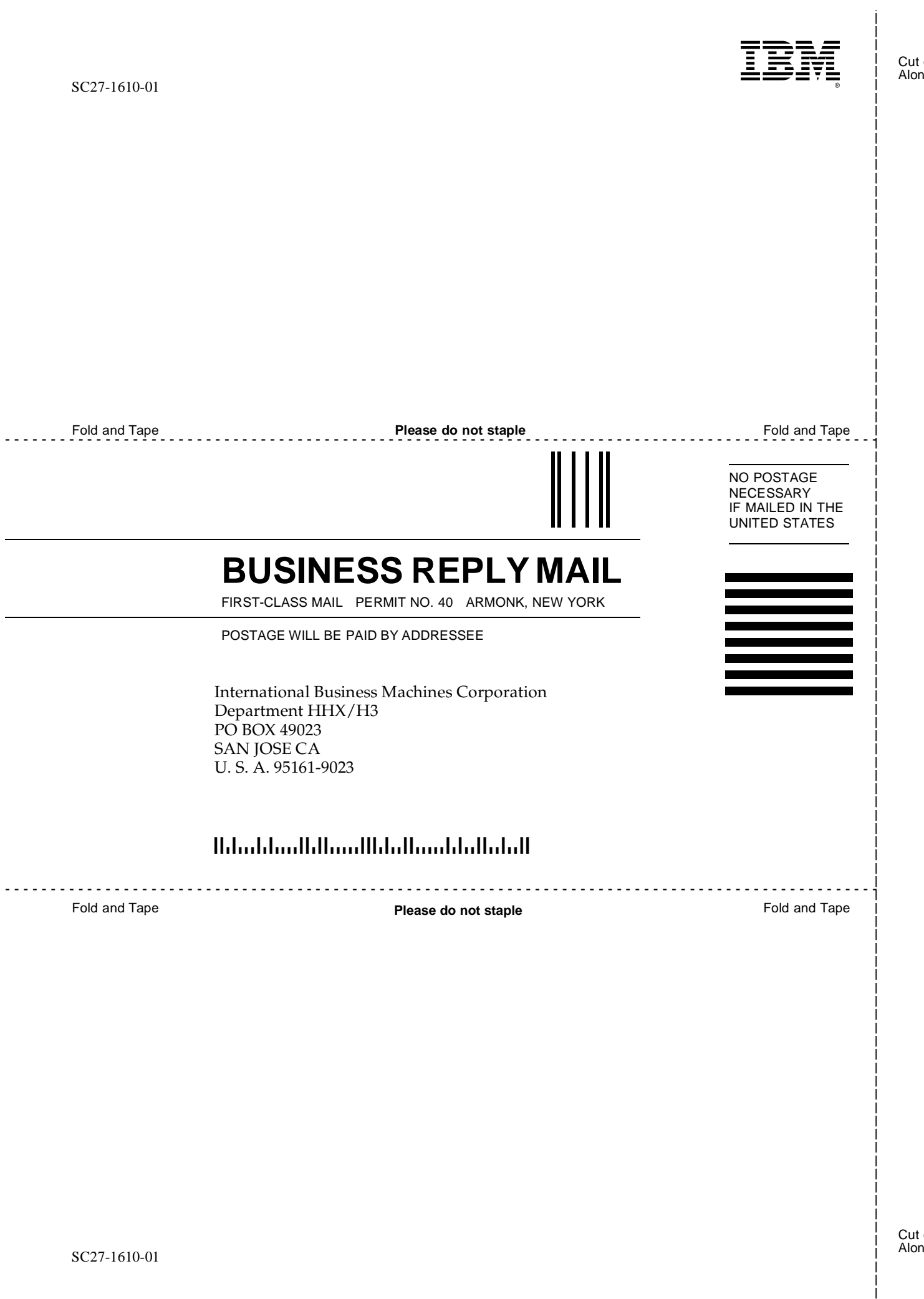

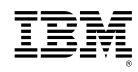

 $\odot$ 

Printed in the United States of America on recycled paper containing 10% recovered post-consumer fiber.

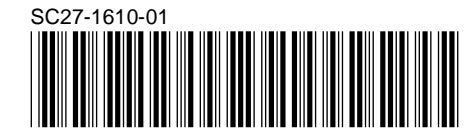

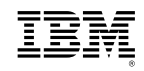